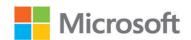

# Microsoft Office

(Office 2021 and Microsoft 365)

Step by Step

Joan Lambert Curtis Frye

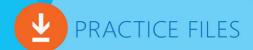

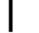

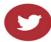

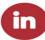

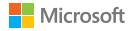

# Microsoft Office Step by Step (Office 2021 and Microsoft 365)

#### Microsoft Office Step by Step (Office 2021 and Microsoft 365)

Published with the authorization of Microsoft Corporation by: Pearson Education, Inc.

Copyright © 2022 by Joan Lambert and Curtis Frye

All rights reserved. This publication is protected by copyright, and permission must be obtained from the publisher prior to any prohibited reproduction, storage in a retrieval system, or transmission in any form or by any means, electronic, mechanical, photocopying, recording, or likewise. For information regarding permissions, request forms, and the appropriate contacts within the Pearson Education Global Rights & Permissions Department, please visit www. pearson.com/permissions

No patent liability is assumed with respect to the use of the information contained herein. Although every precaution has been taken in the preparation of this book, the publisher and author assume no responsibility for errors or omissions. Nor is any liability assumed for damages resulting from the use of the information contained herein.

ISBN-13: 978-0-13-754476-9 ISBN-10: 0-13-754476-6

Library of Congress Control Number: 2022935442

ScoutAutomatedPrintCode

#### **Trademarks**

Microsoft and the trademarks listed at http://www.microsoft.com on the "Trademarks" webpage are trademarks of the Microsoft group of companies. All other marks are property of their respective owners.

#### **Warning and Disclaimer**

Every effort has been made to make this book as complete and as accurate as possible, but no warranty or fitness is implied. The information provided is on an "as is" basis. The author, the publisher, and Microsoft Corporation shall have neither liability nor responsibility to any person or entity with respect to any loss or damages arising from the information contained in this book or from the use of the programs accompanying it.

#### **Special Sales**

For information about buying this title in bulk quantities, or for special sales opportunities (which may include electronic versions; custom cover designs; and content particular to your business, training goals, marketing focus, or branding interests), please contact our corporate sales department at corpsales@pearsoned.com or (800) 382-3419.

For government sales inquiries, please contact governmentsales@pearsoned.com.

For questions about sales outside the U.S., please contact intlcs@pearson.com.

**Editor-in-Chief** 

**Brett Bartow** 

**Executive Editor** 

Loretta Yates

**Sponsoring Editor** 

Charvi Arora

**Development Editor** 

Songlin Qiu

**Managing Editor** 

Sandra Schroeder

**Senior Project Editor** 

Tracey Croom

**Project Editor/Proofreader** 

Dan Foster

**Copy Editor** 

Susan Festa

Indexer

Valerie Haynes Perry

**Technical Editor** 

Boyd Nolan

**Editorial Assistant** 

**Cindy Teeters** 

Cover Designer

Twist Creative, Seattle

Compositor

Danielle Foster

## Pearson's Commitment to Diversity, Equity, and Inclusion

Pearson is dedicated to creating bias-free content that reflects the diversity of all learners. We embrace the many dimensions of diversity, including but not limited to race, ethnicity, gender, socioeconomic status, ability, age, sexual orientation, and religious or political beliefs.

Education is a powerful force for equity and change in our world. It has the potential to deliver opportunities that improve lives and enable economic mobility. As we work with authors to create content for every product and service, we acknowledge our responsibility to demonstrate inclusivity and incorporate diverse scholarship so that everyone can achieve their potential through learning. As the world's leading learning company, we have a duty to help drive change and live up to our purpose to help more people create a better life for themselves and to create a better world.

Our ambition is to purposefully contribute to a world where:

- Everyone has an equitable and lifelong opportunity to succeed through learning.
- Our educational products and services are inclusive and represent the rich diversity of learners.
- Our educational content accurately reflects the histories and experiences of the learners we serve.
- Our educational content prompts deeper discussions with learners and motivates them to expand their own learning (and worldview).

While we work hard to present unbiased content, we want to hear from you about any concerns or needs with this Pearson product so that we can investigate and address them.

Please contact us with concerns about any potential bias at https://www.pearson.com/report-bias.html.

# Contents at a glance

| Part 1: | Microsoft Office (Microsoft 365 Apps)          |
|---------|------------------------------------------------|
|         | 1: Explore Office                              |
|         | 2: Create and manage files                     |
| Part 2: | Microsoft Word                                 |
|         | 3: Modify the structure and appearance of text |
|         | 4: Collaborate on documents125                 |
|         | 5: Merge data with documents and labels        |
| Part 3: | Excel                                          |
|         | 6: Perform calculations on data                |
|         | 7: Manage worksheet data                       |
|         | 8: Reorder and summarize data                  |
|         | 9: Analyze alternative data sets               |
| Part 4: | PowerPoint                                     |
|         | 10: Create and manage slides291                |
|         | 11: Insert and manage simple graphics          |
|         | 12: Add sound and movement to slides           |
| Part 5: | Microsoft Outlook                              |
|         | 13: Send and receive email messages            |
|         | 14: Organize your Inbox                        |
|         | 15: Manage scheduling                          |
|         | Appendix: Keyboard shortcuts                   |
|         | Index                                          |

# Contents

| out the authorsxvii                                                                                                    |         |
|----------------------------------------------------------------------------------------------------|---------|
| troduction xix  no this book is for xix e Step by Step approach xix atures and conventions xx ewnload the practice files xxi book edition xxv t support and give feedback xxv Errata and support xxv Stay in touch xxv Adapt exercise steps xxvi | j       |
| icrosoft Office (Microsoft 365 Apps)                                                                                                    | Part 1: |
| plore Office                                                                                                    |         |

Acknowledgments ......xv

Work in the Office user interface4Identify app window elements6Work with the ribbon and status bar12Adapt procedures for your environment14Discover new features19Change Office and app options21Manage account information21Microsoft account options22Manage app options25

|          | Display and customize the Quick Access Toolbar                      | 29 |
|----------|---------------------------------------------------------------------|----|
|          | Customize the ribbon.                                               |    |
|          | Get help and provide feedback                                       | 38 |
|          | Key points                                                          |    |
|          | Practice tasks                                                      |    |
|          |                                                                     |    |
| <b>1</b> | Create and manage files                                             | 49 |
|          | Create files                                                        | 50 |
|          | Open and move around in files                                       | 54 |
|          | Display different views of files                                    | 59 |
|          | Display and edit file properties                                    | 63 |
|          | File types and compatibility with earlier versions of Office apps . | 64 |
|          | Save and close files                                                | 67 |
|          | Save files to OneDrive                                              | 70 |
|          | Key points                                                          | 72 |
|          | Practice tasks                                                      | 73 |
| Part 2:  | Microsoft Word                                                      |    |
| <b>1</b> | Modify the structure and appearance of text                         | 79 |
| 3        | Apply paragraph formatting                                          | 80 |
|          | Configure alignment                                                 | 81 |
|          | Configure vertical spacing                                          | 82 |
|          | Configure indents                                                   | 85 |
|          | Configure paragraph borders and shading                             | 88 |
|          | Apply character formatting                                          | 89 |
|          | Character formatting and case considerations                        | 94 |
|          | Format the first letter of a paragraph as a drop cap                | 96 |
|          | Structure content manually                                          | 97 |
|          |                                                                     |    |

|   | Format text as you type                           | 106 |
|---|---------------------------------------------------|-----|
|   | Apply built-in styles to text                     |     |
|   | Apply styles                                      |     |
|   | Manage outline levels                             | 112 |
|   | Change the document theme                         | 114 |
|   | Key points                                        | 118 |
|   | Practice tasks                                    | 119 |
|   |                                                   |     |
| Л | Collaborate on documents                          | 125 |
| 4 | Mark up documents                                 |     |
|   | Insert comments                                   |     |
|   | Track changes                                     | 128 |
|   | Display and review document markup                |     |
|   | Display markup                                    |     |
|   | Review and respond to comments                    | 138 |
|   | Review and process tracked changes                | 140 |
|   | Remember to check for errors                      | 142 |
|   | Compare and combine documents                     | 143 |
|   | Compare and combine separate copies of a document | 143 |
|   | Compare separate versions of a document           | 146 |
|   | Control content changes                           |     |
|   | Restrict actions                                  | 148 |
|   | Restrict access by using a password               |     |
|   | Coauthor documents                                |     |

5

| Merge data with documents and labels    | 167 |
|-----------------------------------------|-----|
| Understand the mail merge process       | 168 |
| Start the mail merge process            | 169 |
| Get started with letters                | 170 |
| Get started with labels                 | 171 |
| Get started with email messages         | 174 |
| Attaching files to email merge messages | 175 |
| Choose and refine the data source       | 176 |
| Select an existing data source          | 177 |
| Create a new data source                | 180 |
| Refine the data source records          | 181 |
| Refresh data                            | 186 |
| Insert merge fields                     | 186 |
| Preview and complete the merge          | 189 |
| Create individual envelopes and labels  |     |
| Generate individual envelopes           | 192 |
| Generate individual mailing labels      | 195 |
| Key points                              | 198 |
| Practice tasks                          | 199 |

# Part 3: Excel

6

| Perform calculations on data                  |
|-----------------------------------------------|
| Name data ranges                              |
| Operators and precedence                      |
| Create formulas to calculate values           |
| Summarize data that meets specific conditions |
| Copy and move formulas                        |

|   | Create array formulas.    224      Find and correct errors in calculations    226                                                                                                    |
|---|----------------------------------------------------------------------------------------------------|
|   | Configure automatic and iterative calculation options                                                                                                    |
|   | Key points                                                                                                    |
|   | Practice tasks                                                                                                    |
|   |                                                                                                    |
| 7 | Manage worksheet data                                                                                                    |
|   | Filter data ranges and tables                                                                                                    |
|   | Summarize filtered data                                                                                                    |
|   | Randomly select list rows                                                                                                    |
|   | Enforce data entry criteria250                                                                                                    |
|   | Key points                                                                                                    |
|   | Practice tasks                                                                                                    |
|   |                                                                                                    |
|   |                                                                                                    |
| 0 | Reorder and summarize data                                                                                                    |
| 8 | Reorder and summarize data                                                                                                    |
| 8 |                                                                                                    |
| 8 | Sort worksheet data                                                                                                    |
| 8 | Sort worksheet data                                                                                                    |
| 8 | Sort worksheet data260Sort data by using custom lists266Outline and subtotal data268                                                                                                    |
| 8 | Sort worksheet data260Sort data by using custom lists266Outline and subtotal data268Key points272                                                                                                    |
| 8 | Sort worksheet data260Sort data by using custom lists266Outline and subtotal data268Key points272                                                                                                    |
| 8 | Sort worksheet data260Sort data by using custom lists266Outline and subtotal data268Key points272Practice tasks273                                                                                                    |
| 9 | Sort worksheet data260Sort data by using custom lists266Outline and subtotal data268Key points272Practice tasks273 Analyze alternative data sets 275                                                                               |
| 9 | Sort worksheet data260Sort data by using custom lists266Outline and subtotal data268Key points272Practice tasks273Analyze alternative data sets275Define and display alternative data sets276                                      |
| 9 | Sort worksheet data260Sort data by using custom lists266Outline and subtotal data268Key points272Practice tasks273Analyze alternative data sets275Define and display alternative data sets276Forecast data by using data tables281 |

# Part 4: PowerPoint

| 10 | Create and manage slides                                                                                                    | 291                      |
|----|----------------------------------------------------------------------------------------------------|--------------------------|
|    | Add and remove slides                                                                                                    | 292                      |
|    | Insert new slides.                                                                                                    | 293                      |
|    | Copy and import slides and content                                                                                                    | 294                      |
|    | Hide and delete slides                                                                                                    | 300                      |
|    | Apply themes                                                                                                    | 301                      |
|    | Change slide backgrounds                                                                                                    | 305                      |
|    | Non-theme colors                                                                                                    | 313                      |
|    | Divide presentations into sections                                                                                                    | 314                      |
|    | Rearrange slides and sections                                                                                                    | 316                      |
|    | Key points                                                                                                    | 319                      |
|    | Practice tasks                                                                                                    | 320                      |
|    |                                                                                                    |                          |
| 11 | Insert and manage simple graphics                                                                                                    | 323                      |
|    | Insert, move, and resize pictures                                                                                                    | 224                      |
|    | misert, move, and resize pictures                                                                                                    | 324                      |
|    | Graphic formats                                                                                                    |                          |
| 11 | ·                                                                                                    | 326                      |
| 11 | Graphic formats                                                                                                    | 326<br>329               |
|    | Graphic formats Edit and format pictures                                                                                                    | 326<br>329<br>334        |
|    | Graphic formats  Edit and format pictures  Provide additional information about pictures                                                                                                    | 326<br>329<br>334<br>337 |
|    | Graphic formats.  Edit and format pictures.  Provide additional information about pictures.  Create a photo album  Insert and format icons.                                                                                                    |                          |
|    | Graphic formats.  Edit and format pictures  Provide additional information about pictures  Create a photo album                                                                                                    |                          |
|    | Graphic formats  Edit and format pictures  Provide additional information about pictures  Create a photo album  Insert and format icons  Work with scalable vector graphics  Draw and modify shapes.                                                                                                    |                          |
|    | Graphic formats  Edit and format pictures  Provide additional information about pictures  Create a photo album  Insert and format icons  Work with scalable vector graphics                                                                                                    |                          |
|    | Graphic formats  Edit and format pictures  Provide additional information about pictures  Create a photo album  Insert and format icons  Work with scalable vector graphics  Draw and modify shapes.  Draw and add text to shapes                                                                                |                          |
|    | Graphic formats  Edit and format pictures  Provide additional information about pictures  Create a photo album  Insert and format icons  Work with scalable vector graphics  Draw and modify shapes.  Draw and add text to shapes  Locate additional formatting commands.  Move and modify shapes                |                          |
|    | Graphic formats  Edit and format pictures  Provide additional information about pictures  Create a photo album  Insert and format icons  Work with scalable vector graphics  Draw and modify shapes.  Draw and add text to shapes  Locate additional formatting commands.                                        |                          |
|    | Graphic formats  Edit and format pictures  Provide additional information about pictures  Create a photo album  Insert and format icons  Work with scalable vector graphics  Draw and modify shapes.  Draw and add text to shapes  Locate additional formatting commands.  Move and modify shapes  Format shapes |                          |

12

| Add sound and movement to slides           | 361 |
|--------------------------------------------|-----|
| Animate text and pictures on slides        | 362 |
| Animate this                               | 368 |
| Morphing slide content into new forms      | 372 |
| Customize animation effects                | 372 |
| Bookmark points of interest in media clips | 378 |
| Add audio content to slides                | 380 |
| Add video content to slides                | 386 |
| Compress media to decrease file size       | 390 |
| Hyperlink to additional resources          | 393 |
| Key points                                 | 394 |
| Practice tasks                             | 395 |

# Part 5: Microsoft Outlook

13

| Send and receive email messages            |
|--------------------------------------------|
| Create and send messages                   |
| Create messages                            |
| Troubleshoot message addressing409         |
| Save and send messages                     |
| Send from a specific account               |
| Attach files and Outlook items to messages |
| New mail notifications                     |
| Display messages and message attachments   |
| Display message content427                 |
| Display attachment content                 |
| Display message participant information    |
| Respond to messages                        |
| Resending and recalling messages440        |
| Key points                                 |
| Practice tasks 443                         |

| Organize your Inbox                     | 447   |
|-----------------------------------------|-------|
| Display and manage messages             | .448  |
| Select the primary Inbox content        | .448  |
| Display and manage conversations        | .449  |
| Arrange messages by specific attributes | . 455 |
| Categorize items                        | . 459 |
| Store information in Outlook notes      | .464  |
| Organize messages in folders            | . 467 |
| Print messages                          | . 471 |
| Key points                              | . 473 |
| Practice tasks                          | . 474 |

| Manage scheduling                     | 477 |
|---------------------------------------|-----|
| Display different views of a calendar | 478 |
| Use the Date Navigator                | 482 |
| Schedule appointments and events      | 484 |
| Convert calendar items                | 489 |
| Add holidays to your calendar         | 490 |
| Configure calendar item options       | 493 |
| Schedule and change meetings          | 498 |
| Respond to meeting requests           | 506 |
| Key points                            | 508 |
| Practice tasks                        | 509 |
| Appendix: Keyboard shortcuts          | 513 |
| Index                                 | 521 |

# Acknowledgments

Every book represents the combined efforts of many individuals. I'm thankful to Loretta Yates for the continuing opportunity to be part of this series, and to Charvi Arora for keeping things on track. Curt Frye wrote the original versions of this book and provided a solid starting point for this edition. It was a pleasure to work once again with the Scribe Tribe team, including Danielle Foster (compositor) and Dan Foster (project editor/proofreader). They are consummate professionals, and I learn something new each time I work with them. Scout Festa (copy editor) did a great job making sure no spelling errors got through to you, dear readers, and Valerie Haynes Perry (indexer) made it easy for you to find the information you're looking for. I've worked with this team, virtually, many times and am very grateful for their skills.

As always, many thanks and all my love to my divine daughter, Trinity Preppernau.

# About the authors

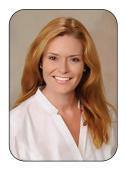

Joan Lambert has worked closely with Microsoft technologies since 1986, and in the training and certification industry since 1997, guiding the translation of technical information and requirements into useful, relevant, and measurable resources for people seeking certification of their computer skills or who simply want to get things done efficiently. She has written more than 50 books about Windows, Office, and SharePoint technologies, including dozens of Step by Step books and several generations of Microsoft Office Specialist certification study guides. Students who use the GO! with Microsoft Office textbook products from Pearson may overhear her cheerfully demonstrating Office features in the videos that accompany the series.

A native of the Pacific Northwest, Joan has had the good fortune to live in many parts of the world—including Germany, New Zealand, Sweden, and Denmark—and many of our United States. She currently resides with her family—one daughter, two dogs, two cats, and seven chickens—in the Beehive State, where she enjoys the majestic mountain views, mostly blue skies, and occasional snowstorm.

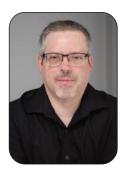

**Curtis Frye** is the author of more than 30 books, including *Microsoft Excel* 2019 Step by Step and *Microsoft OneNote Step by Step* for Microsoft Press. He has also created and recorded more than 90 online training courses for lynda.com and LinkedIn Learning on topics such as Excel data analysis; supply chain, transportation, and inventory problems; and data visualization using Tableau. He lives in Portland, Oregon, with his wife, Virginia.

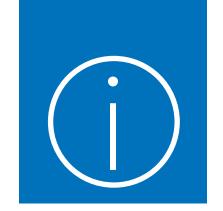

# Introduction

Welcome to the wonderful world of Microsoft 365 apps, formerly known as Microsoft Office! This Step by Step book has been designed to make it easy for you to learn about key aspects of four of the Microsoft 365 apps: Word, Excel, PowerPoint, and Outlook. In each part of this book, you can start from the beginning and then build your skills as you learn to perform increasingly specialized procedures. Or, if you prefer, you can jump in wherever you need guidance for performing tasks. The how-to steps are delivered crisply and concisely—just the facts. You'll also find informative graphics that support the instructional content.

# Who this book is for

Microsoft Office Step by Step is designed for use as a learning and reference resource by home and business users of Microsoft Office 365 or the individual Office apps who want to use Word, Excel, and PowerPoint to create and edit files, and Outlook to organize email, contact information, and calendar items. The content of the book is designed to be useful for people who have previously used earlier versions of the apps and for people who are discovering the apps for the first time.

# The Step by Step approach

This book's coverage is divided into parts. Part 1 introduces the Microsoft 365 apps and the skills that are common to all of them. Parts 2–5 each provide a thorough introduction to one of the four apps covered in this book. Each part is divided into chapters representing skill set areas, and each chapter is divided into topics that group related skills. Each topic includes expository information followed by generic procedures. At the end of the chapter, you'll find a series of practice tasks you can complete on your own by using the skills taught in the chapter. You can use the practice files available from this book's website to work through the practice tasks, or you can use your own files.

# Features and conventions

This book has been designed to lead you step by step through tasks you're likely to want to perform in Word, Excel, PowerPoint, and Outlook. The topics are all self-contained, so you can start at the beginning and work your way through all the procedures or reference them independently. If you have worked with previous versions of the apps, or if you complete all the exercises and later need help remembering how to perform a procedure, the following features of this book will help you locate specific information:

- Detailed table of contents Browse the listing of the topics, sections, and sidebars within each chapter.
- Chapter thumb tabs and running heads Identify the pages of each chapter by the thumb tabs on the book's open fore edge. Find a specific chapter by number or title by looking at the running heads at the top of even-numbered (verso) pages.
- Topic-specific running heads Within a chapter, quickly locate the topic you want by looking at the running heads at the top of odd-numbered (recto) pages.
- Practice tasks page tabs Easily locate the practice tasks at the end of each chapter by looking for the full-page stripe on the book's fore edge.
- Detailed index Look up coverage of specific tasks and features in the index at the back of the book.

You can save time when reading this book by understanding how the Step by Step series provides procedural instructions and auxiliary information and identifies on-screen and physical elements that you interact with. The following table lists content formatting conventions used in this book.

| Convention | Meaning                                                                                                    |
|------------|----------------------------------------------------------------------------------------------------|
| TIP        | This reader aid provides a helpful hint or shortcut to simplify a task.                                                |
| IMPORTANT  | This reader aid alerts you to a common problem or provides information necessary to successfully complete a procedure. |
| SEE ALSO   | This reader aid directs you to more information about a topic in this book or elsewhere.                               |

| Convention                                     | Meaning                                                                                                    |
|------------------------------------------------|----------------------------------------------------------------------------------------------------|
| <ol> <li>Numbered steps</li> <li>3.</li> </ol> | Numbered steps guide you through generic procedures in each topic and through hands-on practice tasks at the end of each chapter.                                                     |
| Bulleted lists                                 | Bulleted lists indicate single-step procedures and sets of multiple alternative procedures.                                                                                           |
| Interface objects                              | In procedures and practice tasks, semibold black text indicates on-screen elements that you should select (click or tap).                                                             |
| User input                                     | Light semibold formatting identifies specific information that you should enter when completing procedures or practice tasks.                                                         |
| Keyboard shortcuts                             | A plus sign between two keys indicates that you must select those keys at the same time. For example, "press Ctrl+P" directs you to hold down the Ctrl key while you press the P key. |
| Emphasis and URLs                              | In expository text, italic formatting identifies web addresses and words or phrases we want to emphasize.                                                                             |

# Download the practice files

Before you can complete the practice tasks in this book, you must download the book's practice files to your computer from *MicrosoftPressStore.com/MSOfficeSBS365/downloads*. Follow the instructions on the webpage.

**IMPORTANT** Word, Excel, PowerPoint, Outlook, and other Microsoft 365 apps are not available from the book's website. You should install the apps before working through the procedures and practice tasks in this book.

You can open the files that are supplied for the practice tasks and save the finished versions of each file. If you want to repeat practice tasks later, you can download the original practice files again.

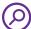

**SEE ALSO** For information about opening and saving files, see "Open and move around in files" and "Save and close files" in Chapter 2, "Create and manage files."

The following table lists the files available for use while working through the practice tasks in this book.

| Chapter                                       | Folder            | File                    |  |  |
|-----------------------------------------------|-------------------|-------------------------|--|--|
| Part 1: Microsoft Office (Microsoft 365 Apps) |                   |                         |  |  |
| 1: Explore Office                             | Office365SBS\Ch01 | None                    |  |  |
| 2: Create and manage files                    | Office365SBS\Ch02 | DisplayProperties.xlsx  |  |  |
|                                               |                   | DisplayViews.pptx       |  |  |
|                                               |                   | NavigateFiles.docx      |  |  |
| Part 2: Microsoft Word                        |                   |                         |  |  |
| 3: Modify the structure and                   | Office365SBS\Ch03 | ApplyStyles.docx        |  |  |
| appearance of text                            |                   | ChangeTheme.docx        |  |  |
|                                               |                   | CreateLists.docx        |  |  |
|                                               |                   | Format Characters. docx |  |  |
|                                               |                   | FormatParagraphs.docx   |  |  |
|                                               |                   | StructureContent.docx   |  |  |
| 4: Collaborate on documents                   | Office365SBS\Ch04 | ControlChanges.docx     |  |  |
|                                               |                   | MergeDocs1.docx         |  |  |
|                                               |                   | MergeDocs2.docx         |  |  |
|                                               |                   | ReviewComments.docx     |  |  |
|                                               |                   | TrackChanges.docx       |  |  |
| 5: Merge data with                            | Office365SBS\Ch05 | CreateEnvelopes.docx    |  |  |
| documents and labels                          |                   | CustomerList.csv        |  |  |
|                                               |                   | CustomerList.xlsx       |  |  |
|                                               |                   | InsertFields.docx       |  |  |
|                                               |                   | PolicyholdersList.xlsx  |  |  |
|                                               |                   | Refine Data. docx       |  |  |
|                                               |                   | StartMerge.docx         |  |  |

| Chapter                      | Folder            | File                              |
|------------------------------|-------------------|-----------------------------------|
| Part 3: Microsoft Excel      |                   |                                   |
| 6: Perform calculations      | Office365SBS\Ch06 | AuditFormulas.xlsx                |
| on data                      |                   | BuildFormulas.xlsx                |
|                              |                   | Create Array Formulas.xlsx        |
|                              |                   | Create Conditional Formulas.x lsx |
|                              |                   | NameRanges.xlsx                   |
|                              |                   | SetIterativeOptions.xlsx          |
| 7: Manage worksheet data     | Office365SBS\Ch07 | Filter Data.xlsx                  |
|                              |                   | SummarizeValues.xlsx              |
|                              |                   | ValidateData.xlsx                 |
| 8: Reorder and               | Office365SBS\Ch08 | CustomSortData.xlsx               |
| summarize data               |                   | OutlineData.xlsx                  |
|                              |                   | SortData.xlsx                     |
| 9: Analyze alternative       | Office365SBS\Ch09 | CreateScenarios.xlsx              |
| data sets                    |                   | Define Data Tables.xlsx           |
|                              |                   | Perform Goal Seek Analysis.x lsx  |
| Part 4: Microsoft PowerPo    | int               |                                   |
| 10: Create and manage slides | Office365SBS\Ch10 | AddRemoveSlides.pptx              |
|                              |                   | ApplyThemes.pptx                  |
|                              |                   | Change Backgrounds.pptx           |
|                              |                   | CreateSections.pptx               |
|                              |                   | ImportOutline.docx                |
|                              |                   | RearrangeSlides.pptx              |
|                              |                   | ReuseSlides.pptx                  |

| Chapter                             | Folder            | File                    |
|-------------------------------------|-------------------|-------------------------|
| 11: Insert and manage               | Office365SBS\Ch11 | AccreditPictures.pptx   |
| simple graphics                     |                   | Bouquets.jpg            |
|                                     |                   | DrawShapes.pptx         |
|                                     |                   | EditPictures.pptx       |
|                                     |                   | InsertIcons.pptx        |
|                                     |                   | InsertPictures.pptx     |
|                                     |                   | InsertScreens.pptx      |
|                                     |                   | Penguins01.jpg          |
|                                     |                   | Penguins02.jpg          |
|                                     |                   | PinkFlowers.jpg         |
|                                     |                   | PurpleFlowers.jpg       |
|                                     |                   | RedTree.jpg             |
|                                     |                   | Tiger01.jpg             |
|                                     |                   | Tiger02.jpg             |
|                                     |                   | WhiteFlower.jpg         |
| 12: Add sound and                   | Office365SBS\Ch12 | AddAudio.pptx           |
| movement to slides                  |                   | AddVideo.pptx           |
|                                     |                   | AnimateSlides.pptx      |
|                                     |                   | Butterfly.wmv           |
|                                     |                   | CustomizeAnimation.pptx |
|                                     |                   | SoundTrack.wma          |
|                                     |                   | Wildlife.wmv            |
| Part 5: Microsoft Outloo            | ok                |                         |
| 13: Send and receive email messages | Office365SBS\Ch13 | Attach Files. docx      |
| 14: Organize your Inbox             | Office365SBS\Ch14 | None                    |
| 15: Manage scheduling               | Office365SBS\Ch15 | None                    |
|                                     |                   |                         |

# E-book edition

If you're reading the e-book edition of this book, you can do the following:

- Search the full text
- Print
- Copy and paste

You can purchase and download the e-book edition from the Microsoft Press Store at *MicrosoftPressStore.com/MSOfficeSBS365/detail*.

# Get support and give feedback

We've made every effort to ensure the accuracy of this book and its companion content. We welcome your feedback.

## Errata and support

If you discover an error, please submit it to us at *MicrosoftPressStore.com/ MSOfficeSBS365/errata*. We'll investigate all reported issues, update downloadable content if appropriate, and incorporate necessary changes into future editions of this book.

For additional book support and information, please visit *MicrosoftPressStore.com/ Support*.

For assistance with Microsoft software and hardware, visit the Microsoft Support site at *support.microsoft.com*.

# Stay in touch

Let's keep the conversation going! We're on Twitter at twitter.com/MicrosoftPress.

# Modify the structure and appearance of text

3

Documents contain text that conveys information to readers, but the appearance of the document content also conveys a message. You can provide structure and meaning by formatting the text in various ways. Word 365 provides a variety of simple-to-use tools that you can use to apply sophisticated formatting and create a logical and meaningful navigational structure for your documents.

In a short document or one that doesn't require a complex navigational structure, you can easily format words and paragraphs so that key points stand out and the structure of your document is clear. You can achieve dramatic flair by applying predefined WordArt text effects. To keep the appearance of documents and other Microsoft 365 files consistent, you can format document elements by applying predefined sets of formatting called *styles*. In addition, you can change the fonts, colors, and effects throughout a document with one click or tap by applying a theme.

This chapter guides you through procedures related to applying paragraph and character formatting, structuring content manually, creating and modifying lists, applying styles to text, and changing a document's theme.

# In this chapter

- Apply paragraph formatting
- Apply character formatting
- Structure content manually
- Create and modify lists
- Apply built-in styles to text
- Change the document theme

# Apply paragraph formatting

You create a paragraph by entering text and then pressing the Enter key. A paragraph can contain one word, one sentence, or multiple sentences. Every paragraph ends with a paragraph mark, which looks like a backward P (1). Paragraph marks and other structural characters (such as spaces, line breaks, and tabs) are usually hidden, but you can display them. Sometimes displaying these hidden characters makes it easier to accomplish a task or understand a structural problem.

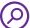

**SEE ALSO** For information about working with hidden structural characters, see "Structure content manually" later in this chapter.

You can change the look of a paragraph by changing its indentation, alignment, and line spacing, in addition to the space before and after it. You can also put borders around it and shade its background. Collectively, the settings you use to vary the look of a paragraph are called *paragraph formatting*.

You can modify a paragraph's left and right edge alignment and internal line spacing, and the spacing above and below the paragraph, by using tools on the Home tab of the ribbon or in the Paragraph dialog, and its left and right indents from the Home tab, the Layout tab, the Paragraph dialog, or the horizontal ruler. The ruler is often hidden to provide more space for the document content.

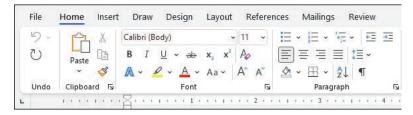

The left indent can be changed from the Home tab, the Layout tab, or the ruler

If you modify a paragraph and aren't happy with the changes, you can restore the original paragraph and character settings by clearing the formatting to reset the paragraph to its base style.

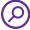

**SEE ALSO** For information about styles, see "Apply built-in styles to text" later in this chapter.

When you want to make several adjustments to the alignment, indentation, and spacing of selected paragraphs, it's sometimes quicker to make changes in the Paragraph dialog than to select buttons and drag markers.

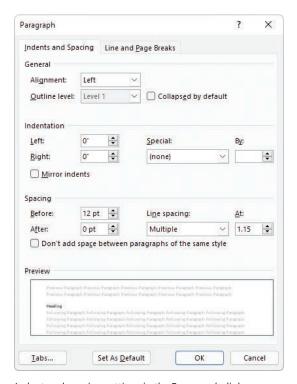

Indent and spacing settings in the Paragraph dialog

## Configure alignment

The alignment settings control the horizontal position of the paragraph text between the page margins. There are four alignment options:

- Align Left This is the default paragraph alignment. It sets the left end of each line of the paragraph at the left page margin or left indent. It results in a straight left edge and a ragged right edge.
- Align Right This option sets the right end of each line of the paragraph at the right page margin or right indent. It results in a straight right edge and a ragged left edge.
- **Center** This option centers each line of the paragraph between the left and right page margins or indents. It results in ragged left and right edges.

Justify This option adjusts the spacing between words so that the left end of each line of the paragraph is at the left page margin or indent, and the right end of each line of the paragraph (other than the last line) is at the right margin or indent. It results in straight left and right edges.

The icons on the alignment buttons on the ribbon depict the effect of each alignment option.

#### To open the Paragraph dialog

- On the Home tab or the Layout tab, in the Paragraph group, select the Paragraph Settings dialog launcher.
- On the Home tab, in the Paragraph group, select the Line and Paragraph
   Spacing button and then Line Spacing Options.
- Right-click anywhere in the paragraph and then select **Paragraph**.

#### To set paragraph alignment

- Position the cursor anywhere in the paragraph or select all the paragraphs you want to adjust. Then do either of the following:
  - On the Home tab, in the Paragraph group, select the Align Left, Center,
     Align Right, or Justify button.
  - Open the **Paragraph** dialog. On the **Indents and Spacing** tab, in the **General** area, select **Left**, **Centered**, **Right**, or **Justified** in the **Alignment** list.

## Configure vertical spacing

Paragraphs have two types of vertical spacing:

- Paragraph spacing This is the space between paragraphs, defined by setting the space before and after each paragraph. This space is usually measured in points. (One point is 1/72 of an inch, or approximately 0.035 centimeters.)
- Line spacing This is the space between the lines within a paragraph, defined by setting the height of the lines either in relation to the height of the text (single, double, or a specific number of lines) or by specifying a minimum or exact point measurement.

The default line spacing for documents created in Word 365 is 1.08 lines. Changing the line spacing alters the appearance and readability of the text in the paragraph and the amount of space it occupies on the page.

The line spacing of this left-aligned paragraph is set to Single (1 line). A paragraph can contain one word, one sentence, or multiple sentences. You can change the look of a paragraph by changing its indentation, alignment, and line spacing, as well as the space before and after it. You can also put borders around it and shade its background. Collectively, the settings you use to vary the look of a paragraph are called paragraph formatting.

The line spacing of this justified baragraph is set to Double (2 lines). A paragraph can contain one word, one sentence, or multiple sentences. You can change the look of a paragraph by changing its indentation, alignment, and line spacing, as well as the space before and after it. You can also put borders around it and shade its background. Collectively, the settings you use to vary the look of a paragraph are called paragraph formatting.

#### The effect of changing line spacing

You can set the paragraph and line spacing for individual paragraphs and for paragraph styles. You can quickly adjust the spacing of most content in a document by selecting an option from the Paragraph Spacing menu on the Design tab. (Although the menu is named Paragraph Spacing, the menu options control both paragraph spacing and line spacing.) These options, which are named by effect rather than by specific measurements, work by modifying the spacing of the Normal paragraph style and any other styles that depend on the Normal style for their spacing. (In standard templates, most other styles are based on the Normal style.) The Paragraph Spacing options modify the Normal style in the current document only and do not affect other documents.

The following table describes the effect of each Paragraph Spacing option on the paragraph and line spacing settings.

| Paragraph spacing option | Before paragraph        | After paragraph         | Line spacing            |
|--------------------------|-------------------------|-------------------------|-------------------------|
| Default                  | Controlled by style set | Controlled by style set | Controlled by style set |
| No Paragraph Space       | 0 points                | 0 points                | 1 line                  |
| Compact                  | 0 points                | 4 points                | 1 line                  |
| Tight                    | 0 points                | 6 points                | 1.15 lines              |
| Open                     | 0 points                | 10 points               | 1.15 lines              |
| Relaxed                  | 0 points                | 6 points                | 1.5 lines               |
| Double                   | 0 points                | 8 points                | 2 lines                 |

To quickly adjust the vertical spacing before, after, and within all paragraphs in a document

1. On the **Design** tab, in the **Document Formatting** group, select **Paragraph Spacing** to display the Paragraph Spacing menu.

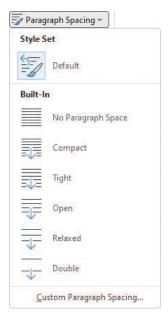

Each paragraph spacing option controls space around and within the paragraph

2. Select the option you want to apply to all the paragraphs in the document.

## To adjust the spacing between paragraphs

- 1. Select all the paragraphs you want to adjust.
- 2. On the **Layout** tab, in the **Paragraph** group, adjust the **Spacing Before** and **Spacing After** settings.

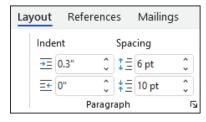

Spacing is measured in points

#### To adjust spacing between the lines of paragraphs

- Position the cursor anywhere in the paragraph or select all the paragraphs you want to adjust. Do either of the following:
  - To make a quick adjustment to the selected paragraphs, on the **Home** tab, in the **Paragraph** group, select the **Line and Paragraph Spacing** button, and then select any of the line-spacing commands on the menu.

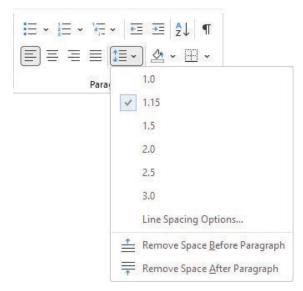

You can choose from preset internal line-spacing options or adjust paragraph spacing

TIP You can also adjust the space before and after selected paragraphs from the Line And Paragraph Spacing menu. Selecting one of the last two options adds or removes a preset amount of space between the selected paragraphs.

• To make a more-specific adjustment, open the **Paragraph** dialog. Then, on the **Indents and Spacing** tab, in the **Spacing** area, make the adjustments you want to the paragraph spacing, and then select **OK**.

# Configure indents

In Word, you don't define the width of paragraphs and the length of pages by defining the area occupied by the text. Instead, you define the size of the white space—the left, right, top, and bottom margins—around the text.

Although the left and right margins are set for a whole document or for a section of a document, you can vary the position of a paragraph between the margins by indenting the left or right edge of the paragraph.

A paragraph indent is the space from the page margin to the text. You can change the left indent by selecting buttons on the Home tab, or you can set the indents directly on the ruler. Three indent markers are always present on the ruler:

- Left Indent This defines the outermost left edge of each line of the paragraph.
- Right Indent This defines the outermost right edge of each line of the paragraph.
- First Line Indent This defines the starting point of the first line of the paragraph.

The ruler indicates the space between the left and right page margins in a lighter color than is used in the space outside of the page margins.

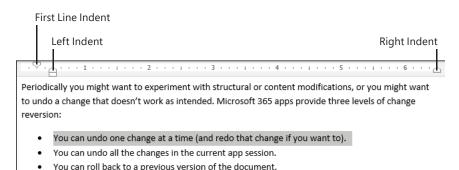

The indent markers on the ruler

The default setting for the Left Indent and First Line Indent markers is 0.0", which aligns with the left page margin. The default setting for the Right Indent marker is the distance from the left margin to the right margin. For example, if the page size is set to 8.5 inches wide and the left and right margins are set to 1.0 inch, the default Right Indent marker is at 6.5 inches.

You can arrange the Left Indent and First Line Indent markers to create a hanging indent or a first line indent. Hanging indents are most commonly used for bulleted and numbered lists, in which the bullet or number is indented less than the main text (essentially, it is *out*dented). First line indents are frequently used to distinguish the beginning of each subsequent paragraph in documents that consist of many consecutive paragraphs of text. Both types of indents are set by using the First Line Indent marker on the ruler.

TIP The First Line Indent marker is linked to the Left Indent marker. Moving the Left Indent marker also moves the First Line Indent marker to maintain the first line indent distance. You can move the First Line Indent marker independently of the Left Indent marker to change the first line indent distance.

## To display the ruler

On the View tab, in the Show group, select the Ruler checkbox.

TIP In this book, we show measurements in inches. If you want to change the measurement units Word uses, open the Word Options dialog. On the Advanced page, in the Display area, select the units you want in the Show Measurements In Units Of list. Then select OK.

#### To indent or outdent the left edge of a paragraph

- Position the cursor anywhere in the paragraph, or select all the paragraphs you want to adjust. Then do any of the following:
  - On the Home tab, in the Paragraph group, select the Increase Indent or Decrease Indent button to move the left edge of the paragraph in 0.25inch increments.

TIP You cannot increase or decrease the indent beyond the margins by using the Increase Indent and Decrease Indent buttons. If you need to extend an indent beyond the margins, you can do so by setting negative indentation measurements in the Paragraph dialog.

- Open the **Paragraph** dialog. Then, on the **Indents and Spacing** tab, in the **Indentation** area, set the indent in the **Left** box, and then select **OK**.
- On the ruler, drag the **Left Indent** marker to the ruler measurement at which you want to position the left edge of the body of the paragraph.

## To create a hanging indent or first line indent

- 1. Position the cursor anywhere in the paragraph, or select all the paragraphs you want to adjust.
- 2. Open the **Paragraph** dialog. Then, on the **Indents and Spacing** tab, in the **Indents** area, select **First line** or **Hanging** in the **Special** box.
- 3. In the By box, set the amount of the indent, and then select OK.

#### Or

- 1. Set the left indent of the paragraph body.
- 2. On the ruler, drag the **First Line Indent** marker to the ruler measurement at which you want to begin the first line of the paragraph.

# Configure paragraph borders and shading

To make a paragraph really stand out, you might want to put a border around it or shade its background. (For real drama, you can do both.) You can select a predefined border from the Borders menu or design a custom border in the Borders And Shading dialog.

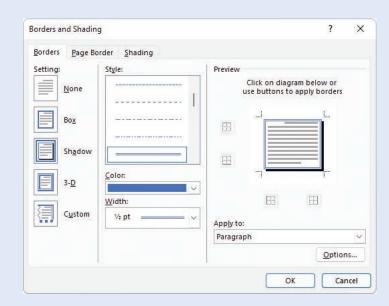

You can customize many aspects of the border

After you select the style, color, width, and location of the border, you can select Options to specify its distance from the text.

#### To indent or outdent the right edge of a paragraph

- Position the cursor anywhere in the paragraph or select all the paragraphs you want to adjust. Then do either of the following:
  - On the ruler, drag the **Right Indent** marker to the ruler measurement at which you want to set the maximum right edge of the paragraph.
  - Open the Paragraph dialog. Then, on the Indents and Spacing tab, in the Indentation area, set the right indent in the Right box, and then select OK.

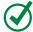

**TIP** Unless the paragraph alignment is justified, the right edge of the paragraph will be ragged, but no line will extend beyond the right indent or outdent.

# Apply character formatting

The appearance of your document helps convey not only the document's message but also information about the document's creator: you. A neatly organized document that contains consistently formatted content and appropriate graphic elements, and that doesn't contain spelling or grammatical errors, invokes greater confidence in your ability to provide any product or service.

Earlier in this chapter, you learned about methods of applying formatting to paragraphs. This topic covers methods of formatting the text of a document. Formatting that you apply to text is referred to as *character formatting*.

In Word documents, you can apply three types of character formatting:

- Individual character formats, including font, font size, font color, bold, italic, underline, strikethrough, subscript, superscript, and highlight color
- Artistic text effects that incorporate character outline and fill colors
- Preformatted styles associated with the document template, many of which not only affect the appearance of the text but also convey structural information (such as titles and headings)

When you enter text in a document, it's displayed in a specific font. By default, the font used for text in a new blank document is 11-point Calibri, but you can change the font of any text element at any time. The available fonts vary from one computer to another, depending on the apps installed. Common fonts include Arial, Verdana, and Times New Roman.

You can vary the look of a font by changing the following attributes:

- **Size** Almost every font has a range of sizes you can select from. (Sometimes you can set additional sizes beyond those listed.) The font size is measured in points, from the top of the ascenders (the letter parts that go up, like the left line of the letter *h*) to the bottom of the descenders (the letter parts that drop down, like the left line of the letter *p*).
- **Style** Almost every font has a range of font styles. The most common are regular (or plain), italic, bold, and bold italic.
- **Effects** Fonts can be enhanced by applying effects, such as underlining, small capital letters (small caps), or shadows.
- Character spacing You can alter the spacing between characters by pushing them apart or squeezing them together.

Although some attributes might cancel each other out, they are usually cumulative. For example, you might use a bold font style in various sizes and colors to make words stand out in a newsletter.

You apply character formatting from three locations:

 Mini Toolbar Several common formatting buttons are available on the Mini Toolbar that appears temporarily when you select text.

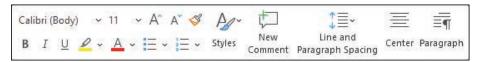

The Mini Toolbar appears temporarily when you select text, becomes transparent when you move the pointer away from the selected text, and disappears if not used

• Font group on the Home tab This group includes buttons for changing the font and most of the font attributes you are likely to use.

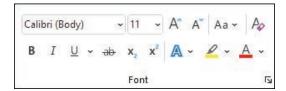

The most common font formatting commands are available on the Home tab

 Font dialog Less commonly applied attributes such as small caps and special underlining are available from the Font dialog.

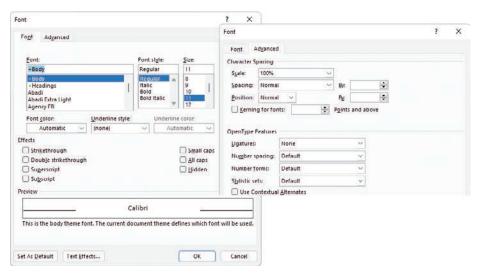

Less-common font and character attributes can be set in the Font dialog

In addition to applying character formatting to change the look of characters, you can apply predefined text effects (sometimes referred to as *WordArt*) to a selection to add more zing. The available effects match the current theme colors.

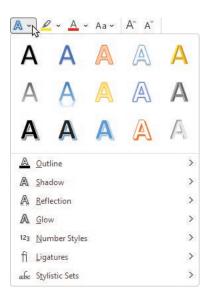

You can apply any predefined effect in the gallery or define a custom effect

These effects are somewhat dramatic, so you'll probably want to restrict their use to document titles and similar elements to which you want to draw particular attention.

#### To change the font of selected text

 On the Mini Toolbar or in the Font group on the Home tab, in the Font list, select the font you want to apply.

#### To change the font size of selected text

- Do any of the following on the Mini Toolbar or in the Font group on the Home tab:
  - In the **Font Size** list, select the font size you want to apply.
  - In the **Font Size** box, enter the font size you want to apply (even a size that doesn't appear in the list). Then press the **Enter** key.
  - To increase the font size in set increments, select the **Increase Font Size** button or press **Ctrl+>**.
  - To decrease the font size in set increments, select the Decrease Font Size button or press Ctrl+<.</li>

#### To format selected text as bold, italic, or underlined

- On the Mini Toolbar, select the Bold, Italic, or Underline button.
- On the **Home** tab, in the **Font** group, select the **Bold**, **Italic**, or **Underline** button.
- Press Ctrl+B to format the text as bold.
- Press Ctrl+I to format the text as italic.
- Press Ctrl+U to underline the text.

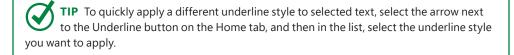

#### To cross out selected text by drawing a line through it

On the Home tab, in the Font group, select the Strikethrough button.

#### To display superscript or subscript characters

1. Select the characters you want to display in superscript or subscript form.

- 2. On the **Home** tab, in the **Font** group, do either of the following:
  - Select the **Subscript** button to decrease the size of the selected characters and shift them to the bottom of the line.
  - Select the **Superscript** button to decrease the size of the selected characters and shift them to the top of the line.

#### To apply artistic effects to selected text

- On the Home tab, in the Font group, select the Text Effects and Typography button, and then do either of the following:
  - In the **Text Effects and Typography** gallery, select the preformatted effect combination that you want to apply.
  - On the Text Effects and Typography menu, select Outline, Shadow, Reflection, Glow, Number Styles, Ligatures, or Stylistic Sets. Then make selections on the submenus to apply and modify those effects.

#### To change the font color of selected text

- 1. On the Mini Toolbar, or in the Font group on the Home tab, select the Font Color arrow to display the Font Color menu.
- 2. In the **Theme Colors** or **Standard Colors** palette, select a color swatch to apply that color to the selected text.

TIP To apply the Font Color button's current color, you can simply select the button (not its arrow). If you want to apply a color that's not shown in the Theme Colors or Standard Colors palette, select More Colors. In the Colors dialog, select the color you want in the honeycomb on the Standard page, select the color gradient, or enter values for a color on the Custom page.

#### To change the case of selected text

- On the Home tab, in the Font group, select the Change Case button and then select Sentence case, lowercase, UPPERCASE, Capitalize Each Word, or tOGGLE cASE.
- Press Shift+F3 repeatedly to cycle through the standard case options (Sentence case, UPPERCASE, lowercase, and Capitalize Each Word).

**IMPORTANT** The case options vary based on the selected text. If the selection ends in a period, Word does not include the Capitalize Each Word option in the rotation. If the selection does not end in a period, Word does not include Sentence case in the rotation.

# Character formatting and case considerations

The way you use character formatting in a document can influence the document's visual impact on your readers. Used judiciously, character formatting can make a plain document look attractive and professional, but excessive use can make it look amateurish and detract from the message. For example, using too many fonts in the same document is a mark of inexperience, so don't use more than two or three.

Bear in mind that lowercase letters tend to recede, so using all uppercase (capital) letters can be useful for titles and headings or for certain kinds of emphasis. However, large blocks of uppercase letters are tiring to the eye.

**TIP** Where do the terms *uppercase* and *lowercase* come from? Until the advent of computers, individual characters made of lead were assembled to form the words that would appear on a printed page. The characters were stored alphabetically in cases, with the capital letters in the upper case and the small letters in the lower case.

#### To highlight text

- Select the text you want to highlight, and then do either of the following:
  - On the Mini Toolbar or in the Font group on the Home tab, select the Text Highlight Color button to apply the default highlight color.
  - On the Mini Toolbar or in the Font group on the Home tab, select the Text Highlight Color arrow, and then select a color swatch to apply the selected highlight color and change the default highlight color.

#### Or

- 1. Without first selecting text, do either of the following:
  - Select the **Text Highlight Color** button to select the default highlight color.
  - Select the **Text Highlight Color** arrow and then select a color swatch to select that highlight color.
- 2. When the pointer changes to a highlighter, drag it across one or more sections of text to apply the highlight.
- 3. Select the **Text Highlight Color** button or press the **Esc** key to deactivate the highlighter.

#### To copy formatting to other text

- 1. Click or tap anywhere in the text that has the formatting you want to copy.
- 2. On the **Home** tab, in the **Clipboard** group, do either of the following:
  - If you want to apply the formatting to only one target, select **Format Painter** once.
  - If you want to apply the formatting to multiple targets, double-click
     Format Painter.
- 3. When the pointer changes to a paintbrush, select or drag across the text you want to apply the copied formatting to.
- 4. If you activated the Format Painter for multiple targets, repeat step 3 until you finish applying the formatting. Then select the **Format Painter** button once or press the **Esc** key to deactivate the tool.

#### To repeat the previous formatting command

- Select the text to which you want to apply the repeated formatting. Then do any of the following to repeat the previous formatting command:
  - On the Quick Access Toolbar, select the Repeat button.
  - Press Ctrl+Y.
  - Press F4.

#### To open the Font dialog

- On the Home tab, in the Font group, select the Font dialog launcher.
- Press Ctrl+Shift+F.

#### To remove character formatting

- Select the text you want to clear the formatting from. Then do any of the following:
  - Press Ctrl+Spacebar to remove manually applied formatting (but not styles).
  - On the Home tab, in the Font group, select the Clear All Formatting button to remove all styles and formatting other than highlighting from selected text.

IMPORTANT If you select an entire paragraph, the Clear All Formatting command will clear character and paragraph formatting from the paragraph and reset it to the default paragraph style.

 On the Home tab, in the Font group, select the Text Highlight Color arrow and then, on the menu, select No Color to remove highlighting.

# Format the first letter of a paragraph as a drop cap

Many books, magazines, and reports begin the first paragraph of a section or chapter by using an enlarged, decorative capital letter. Called a dropped capital, or simply a *drop cap*, this effect can be an easy way to give a document a finished, professional look. When you format a paragraph to start with a drop cap, Word inserts the first letter of the paragraph in a text box and formats its height and font in accordance with the Drop Cap options.

ith the Room Planner, you'll never make a design mistake again. Created by acclaimed interior designers to simplify the redecorating process, this planning tool incorporates elements of color, dimension, and style to guide your project. It includes a furniture location guide; room grid; drawing tools; and miniature furniture, rugs, accessories, and color swatches that match our large in-store selection. Here's how to use the planner to create the room of your dreams!

By default, a drop-cap letter is the height of three lines of text

Word 365 has two basic drop-cap styles:

- **Dropped** The letter is embedded in the original paragraph.
- In margin The letter occupies its own column, and the remaining paragraph text is moved to the right.

To format the first letter of a paragraph as a drop cap:

- 1. Click anywhere in the paragraph.
- 2. On the **Insert** tab, in the **Text** group, select the **Drop Cap** button and then select the drop-cap style you want to apply.

To change the font, height, or distance between the drop cap and the paragraph text, select Drop Cap Options on the Drop Cap menu, and then select the options you want in the Drop Cap dialog.

If you want to apply the drop-cap format to more than the first letter of the paragraph, add the drop cap to the paragraph, click to the right of the letter in the text box, and enter the rest of the word or text that you want to make stand out. If you do this, don't forget to delete the word from the beginning of the paragraph!

#### To change the character spacing

- 1. Select the text you want to change.
- 2. Open the **Font** dialog, and then select the **Advanced** tab to display character spacing and typographic features.
- 3. In the **Spacing** list, select **Expanded** or **Condensed**.
- 4. In the adjacent **By** box, set the number of points you want to expand or condense the character spacing.
- 5. In the **Font** dialog, select **OK**.

# Structure content manually

At times, it's necessary to manually position text within a paragraph. You can do this by using two different hidden characters: line breaks and tabs. These characters are visible only when the option to show paragraph marks and formatting symbols is turned on.

These hidden characters have distinctive appearances:

- A line break character looks like a bent left-pointing arrow (→)
- A tab character looks like a right-pointing arrow (→)

You can use a soft line break, also known as a *soft return*, to wrap a line of a paragraph in a specific location without ending the paragraph. You might use this technique to display only specific text on a line, or to break a line before a word that would otherwise be hyphenated.

TIP Inserting a line break does not start a new paragraph, so when you apply paragraph formatting to a line of text that ends with a line break, the formatting is applied to the entire paragraph, not only to that line.

A tab stop defines the space between two document elements. For example, you can separate numbers from list items, or columns of text, by using tabs. You can then set tab stops that define the location and alignment of the tabbed text.

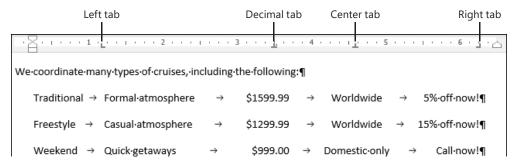

You can align text in different ways by using tabs

You can align lines of text in different locations across the page by using tab stops. The easiest way to set tab stops is directly on the horizontal ruler. By default, Word sets left-aligned tab stops every half inch (1.27 centimeters). These default tab stops aren't shown on the ruler. To set a custom tab stop, start by selecting the Tab button (located at the intersection of the vertical and horizontal rulers) until the type of tab stop you want appears.

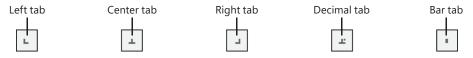

Tab setting options

You have the following tab options:

- **Left tab** Aligns the left end of the text with the tab stop.
- **Center tab** Aligns the center of the text with the tab stop.
- **Right tab** Aligns the right end of the text with the tab stop.
- Decimal tab Aligns the decimal point in the text (usually a numeric value) with the tab stop.
- **Bar tab** Draws a vertical line at the position of the tab stop.

If you find it too difficult to position tab stops on the ruler, you can set, clear, align, and format tab stops from the Tabs dialog.

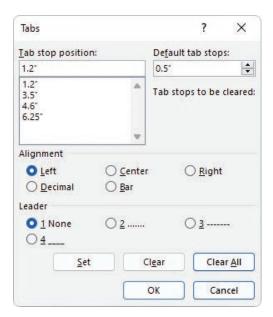

You can specify the alignment and tab leader for each tab

You might also work from this dialog if you want to use tab leaders—visible marks such as dots or dashes connecting the text before the tab with the text after it. For example, tab leaders are useful in a table of contents to carry the eye from the text to the page number.

When you insert tab characters, the text to the right of the tab character aligns on the tab stop according to its type. For example, if you set a center tab stop, pressing the Tab key moves the text so that its center is aligned with the tab stop.

#### To display or hide paragraph marks and other structural characters

- On the **Home** tab, in the **Paragraph** group, select the **Show/Hide** ¶ button.
- Press Ctrl+Shift+8 (Ctrl+\*).

#### To insert a line break

- Position the cursor where you want to break the line. Then do either of the following:
  - On the Layout tab, in the Page Setup group, select Breaks and then Text Wrapping.
  - Press Shift+Enter.

#### To insert a tab character

Position the cursor where you want to add the tab character, and then press the Tab key.

#### To open the Tabs dialog

- 1. Select any portion of one or more paragraphs that you want to manage tab stops for.
- 2. Open the **Paragraph** dialog.
- 3. In the lower-left corner of the **Indents and Spacing** tab, select the **Tabs** button.

#### To align a tab and set a tab stop

- 1. Select any portion of one or more paragraphs that you want to set the tab stop for.
- 2. Display the ruler, if it isn't shown, by selecting the **Ruler** checkbox in the **Show** group on the **View** tab.
- 3. Select the **Tab** button at the left end of the ruler to cycle through the tab stop alignments, in this order:
  - Left
  - Center
  - Right
  - Decimal
  - Bar
- 4. When the **Tab** button shows the alignment you want, select the ruler at the point where you want to set the tab.

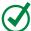

**TIP** When you manually align a tab and set a tab stop, Word removes any default tab stops to the left of the one you set. (It doesn't remove any manually set tab stops.)

#### Or

- 1. Open the **Tabs** dialog.
- 2. In the **Tab stop position** box, enter the position for the new tab stop.

- 3. In the **Alignment** and **Leader** areas, set the options you want for this tab stop.
- 4. Select **Set** to set the tab, and then select **OK**.

#### To change the position of an existing custom tab stop

- Drag the tab marker on the ruler to the left or right.
- Open the Tabs dialog. In the Tab stop position list, select the tab stop you want to change. Select the Clear button to clear the existing tab stop. Enter the replacement tab stop position in the Tab stop position box, select Set, and then select OK.

#### To remove a custom tab stop

- Drag the tab marker off of the ruler.
- In the Tabs dialog, select the custom tab stop in the Tab stop position list, select Clear, and then select OK.

# Create and modify lists

Lists are paragraphs that start with a character—usually a number or bullet—and are formatted with a hanging indent so that the character stands out on the left end of each list item. Fortunately, Word takes care of the formatting of lists for you. You simply indicate the type of list you want to create.

When the order of items is not important—for example, for a list of people or supplies—a bulleted list is the best choice. When the order is important—for example, for sequential steps in a procedure—you should create a numbered list.

You can format an existing set of paragraphs as a list or create the list as you enter text into the document. After you create a list, you can modify, format, and customize the list as follows:

- You can move items around in a list, insert new items, or delete unwanted items. If the list is numbered, Word automatically updates the numbers.
- You can modify the indentation of the list. You can change both the overall indentation of the list and the relationship of the first line to the other lines.

- For a bulleted list, you can sort list items alphabetically in ascending or descending order, change the bullet symbol, or define a custom bullet (even a picture bullet).
- For a numbered list, you can change the number style to use different punctuation, roman numerals, or letters, or define a custom style, and you can specify the starting number.

#### To format a new bulleted or numbered list as you enter content

- With the cursor at the position in the document where you want to start the list, do either of the following:
  - To start a new bulleted list, enter \* (an asterisk) at the beginning of a paragraph, and then press the Spacebar or the Tab key before entering the list item text.
  - To start a new numbered list, enter 1. (the number 1 followed by a period) at the beginning of a paragraph, and then press the Spacebar or the Tab key before entering the list item text.

When you start a list in this fashion, Word automatically formats the text as a bulleted or numbered list.

When you press Enter to start a new item, Word continues the formatting to the new paragraph. Typing text and pressing Enter adds subsequent bulleted or numbered items. To end the list, press Enter twice, or select the Bullets arrow or Numbering arrow in the Paragraph group on the Home tab, and then in the gallery, select None.

TIP If you want to start a paragraph with an asterisk or number but don't want to format the paragraph as a bulleted or numbered list, select the AutoCorrect Options button that appears after Word changes the formatting, and then in the list, select the appropriate Undo option. You can also select the Undo button on the Quick Access Toolbar or press Ctrl+Z.

#### To convert paragraphs to bulleted or numbered list items

- 1. Select the paragraphs that you want to convert to list items.
- 2. On the **Home** tab, in the **Paragraph** group, do either of the following:
  - Select the **Bullets** button to convert the selection to a bulleted list.
  - Select the **Numbering** button to convert the selection to a numbered list.

#### To create a list with multiple levels

- 1. Start creating a bulleted or numbered list.
- 2. When you want the next list item to be at a different level, do either of the following:
  - To create the next item one level lower (indented more), press the Tab key at the beginning of that paragraph before you enter the lower-level list item text.
  - To create the next item one level higher (indented less), press Shift+Tab
    at the beginning of the paragraph before you enter the higher-level list
    item text.

In the case of a bulleted list, Word changes the bullet character for each item level. In the case of a numbered list, Word changes the type of numbering used, based on a predefined numbering scheme.

TIP For a multilevel list, you can change the numbering pattern or bullets by selecting the Multilevel List button in the Paragraph group on the Home tab and then selecting the pattern you want, or you can define a custom pattern by selecting Define New Multilevel List.

#### To modify the indentation of a list

- Select the list items whose indentation you want to change, and do any of the following:
  - On the **Home** tab, in the **Paragraph** group, select the **Increase Indent** button to move the list items to the right.
  - In the Paragraph group, select the Decrease Indent button to move the list items to the left.
  - Display the ruler and drag the indent markers to the left or right.

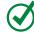

**TIP** You can adjust the space between the bullets and their text by dragging only the Hanging Indent marker.

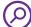

**SEE ALSO** For information about paragraph indentation, see "Apply paragraph formatting" earlier in this chapter.

#### To sort bulleted list items alphabetically

- 1. Select the bulleted list items whose sort order you want to change.
- 2. On the **Home** tab, in the **Paragraph** group, select the **Sort** button to open the Sort Text dialog.
- 3. In the **Sort by** area, select **Ascending** or **Descending**. Then select **OK**.

#### To change the bullet symbol

- 1. Select the bulleted list whose bullet symbol you want to change.
- 2. On the **Home** tab, in the **Paragraph** group, select the **Bullets** arrow.
- 3. In the **Bullets** gallery, select the new symbol you want to use to replace the bullet character that begins each item in the selected list.

#### To define a custom bullet

- 1. In the Bullets gallery, select Define New Bullet.
- 2. In the **Define New Bullet** dialog, select the **Symbol**, **Picture**, or **Font** button, and then select from the wide range of options.
- 3. Select **OK** to apply the new bullet style to the list.

#### To change the number style

- 1. Select the numbered list whose number style you want to change.
- 2. On the **Home** tab, in the **Paragraph** group, select the **Numbering** arrow to display the Numbering gallery.
- 3. Make a new selection to change the style of the number that begins each item in the selected list.

#### To define a custom number style

- 1. In the Numbering gallery, select Define New Number Format.
- 2. In the **Define New Number Format** dialog, do either of the following:
  - Change the selections in the Number Style, Number Format, or Alignment boxes.
  - Select the **Font** button and then select from the wide range of options.
- 3. Select **OK** to apply the new numbering style to the list.

#### To start a list or part of a list at a predefined number

- 1. Place the cursor within an existing list, in the list paragraph whose number you want to set.
- 2. Display the **Numbering** gallery, and then select **Set Numbering Value** to open the Set Numbering Value dialog.
- 3. Do either of the following to permit custom numbering:
  - Select Start new list.
  - Select Continue from previous list, and then select the Advance value (skip numbers) checkbox.
- 4. In the **Set value to** box, enter the number you want to assign to the list item. Then select **OK**.

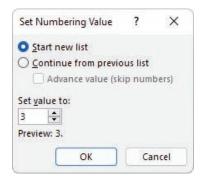

You can start or restart a numbered list at any number

# Format text as you type

The Word list capabilities are only one example of the app's ability to intuit how you want to format an element based on what you type. You can learn more about these and other AutoFormatting options by exploring the AutoCorrect dialog, which you can open from the Proofing page of the Word Options dialog.

The AutoFormat As You Type page shows the options Word implements by default, including bulleted and numbered lists.

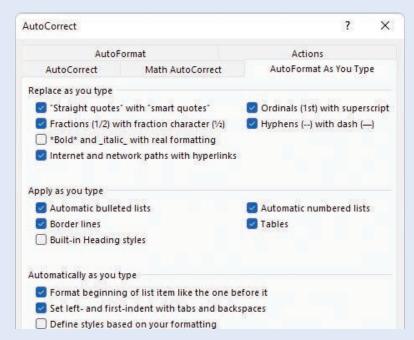

You can select and clear options to control automatic formatting behavior

One interesting option in this dialog is Border Lines. When this checkbox is selected, typing three consecutive hyphens (---) or three consecutive underscores (\_\_\_) and pressing Enter draws a single line across the page. Typing three consecutive equals signs (===) and pressing Enter draws a double line. Typing three consecutive tildes (~~~) and pressing Enter draws a zigzag line.

# Apply built-in styles to text

You don't have to know much about character and paragraph formatting to format your documents in ways that will make them easier to read and more professional looking. With a couple of mouse clicks or screen taps, you can easily change the look of words, phrases, and paragraphs by using styles. More importantly, you can build a document outline that is reflected in the Navigation pane and use it to create a table of contents.

### Apply styles

Styles can include character formatting (such as font, size, and color), paragraph formatting (such as line spacing and outline level), or a combination of both. Styles are stored in the template that is attached to a document.

By default, blank new documents are based on the Normal template. The Normal template includes a standard selection of styles that fit the basic needs of most documents. These styles include nine heading levels, various text styles including those for multiple levels of bulleted and numbered lists, index and table of contents entry styles, and many specialized styles such as those for hyperlinks, quotations, placeholders, captions, and other elements.

By default, the most common predefined styles are available in the Styles gallery on the Home tab. You can add styles to the gallery or remove those that you don't often use.

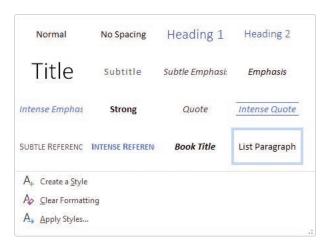

The Styles gallery in a new, blank document based on the Normal template

Styles stored in a template are usually based on the Normal style and use only the default body and heading fonts associated with the document's theme, so they all go together well. For this reason, formatting document content by using styles produces a harmonious effect. After you apply named styles, you can easily change the look of an entire document by switching to a different style set that contains styles with the same names but different formatting.

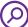

**SEE ALSO** For information about document theme elements, see "Change the document theme" later in this chapter.

Style sets are available from the Document Formatting gallery on the Design tab.

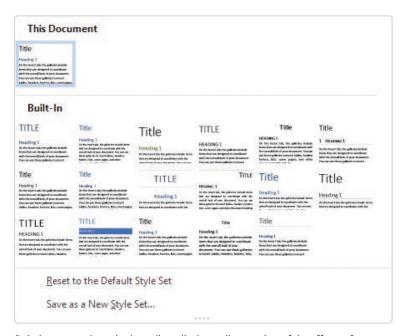

Pointing to a style set in the gallery displays a live preview of the effects of applying that style set to the entire document

TIP Style sets provide a quick and easy way to change the look of an existing document. You can also modify style definitions by changing the template on which the document is based.

#### To open the Styles pane

On the **Home** tab, select the **Styles** dialog launcher.

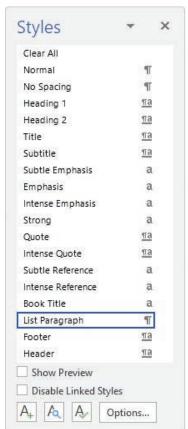

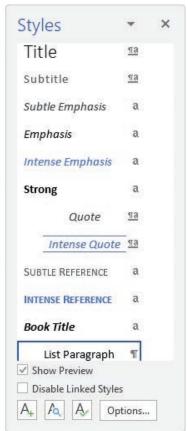

The Styles pane can display style names or previews

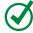

**TIP** If the Styles pane floats above the page, you can drag it by its title bar to the right or left edge of the app window to dock it.

#### To change which styles are displayed in the Styles pane

1. Open the Styles pane, and then select **Options**.

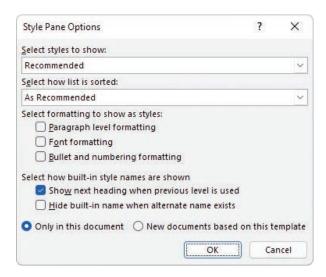

To make it easier to find specific styles, sort the list alphabetically

- 2. In the Style Pane Options dialog, do any of the following, and then select OK:
  - In the **Select styles to show** list, select one of the following:
    - Recommended Displays styles that are tagged in the template as recommended for use
    - In use Displays styles that are applied to content in the current document
    - In current document Displays styles that are in the template that is attached to the current document
    - All styles Displays built-in styles, styles that are in the attached template, and styles that were brought into the document from other templates
  - In the Select how list is sorted list, select Alphabetical, As Recommended,
     Font, Based on, or By type.
  - In the **Select formatting to show as styles** area, select each checkbox for which you want to display variations from named styles.
  - In the **Select how built-in style names are shown** area, select the checkbox for each option you want to turn on.

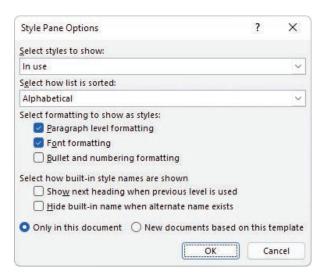

Displaying paragraph-level and font formatting exposes deviations from style definitions

#### To display or hide style previews in the Styles pane

Open the Styles pane, and then select or clear the Show Preview checkbox.

#### To add a style to the Styles gallery

In the Styles pane, point to the style, select the arrow that appears, and then select Add to Style Gallery.

#### To remove a style from the Styles gallery

- In the Styles pane, point to the style, select the arrow that appears, and then select Remove from Style Gallery.
- In the Styles gallery, right-click or long-press (tap and hold) the style, and then select Remove from Style Gallery.

#### To apply a built-in style

1. Select the text or paragraph to which you want to apply the style.

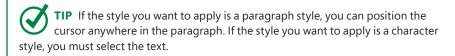

2. In the **Styles** gallery on the **Home** tab, or in the Styles pane, select the style you want to apply.

#### To change the style set

- 1. On the **Design** tab, in the **Document Formatting** group, select the **More** button to display all the style sets (if necessary).
- 2. Point to any style set to preview its effect on the document.
- 3. Select the style set you want to apply.

### Manage outline levels

Styles can be used for multiple purposes: to affect the appearance of the content, to build a document outline, and to tag content as a certain type so that you can easily locate it.

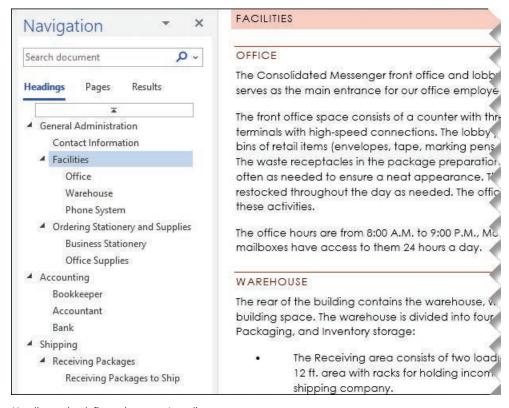

Heading styles define a document's outline

Each paragraph style has an associated Outline Level setting. Outline levels include Body Text and Level 1 through Level 9. Most documents use only body text and the first two, three, or four outline levels.

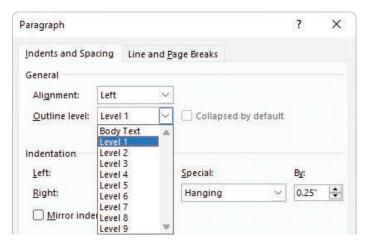

Most documents use only two to four of the outline levels

Paragraphs that have the Level 1 through Level 9 outline levels become part of the hierarchical structure of the document. They appear as headings in the Navigation pane and act as handles for the content that appears below them in the hierarchy. You can collapse and expand the content below each heading and move entire sections of content by dragging the headings in the Navigation pane.

#### To display the document outline in the Navigation pane

In the Navigation pane, select Headings to display the document structure.

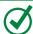

**TIP** Only headings that are styled by using document heading styles, or other styles that have outline levels applied, appear in the Navigation pane.

#### To expand or collapse the outline in the Navigation pane

- In the Navigation pane, do either of the following:
  - If there is a white triangle to the left of a heading, select it to expand that heading to show its subheadings.
  - If there is a downward-angled black triangle to the left of a heading, select it to collapse the subheadings under that heading.

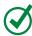

**TIP** If there is no triangle next to a heading, that heading does not have subheadings.

#### To expand or collapse sections in the document

- In a document that contains styles, point to a heading to display a triangle to its left. Then do either of the following:
  - If the triangle is a downward-angled gray triangle, select the triangle to hide the content that is within the heading.
  - If the triangle is a white triangle, select the triangle to display the hidden document content.

# Change the document theme

Every document you create is based on a template, and the look of the template is controlled by a theme. The theme is a combination of coordinated colors, fonts, and effects that visually convey a certain tone. To change the look of a document, you can apply a different theme from the Themes gallery.

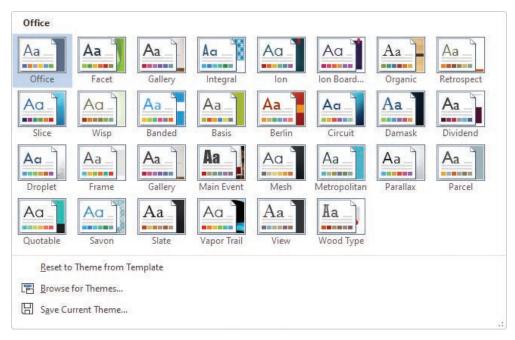

The default installation of Word 365 offers 30 themes to choose from

Each theme has a built-in font set and color set, and an associated effect style.

- Each font set includes two font definitions: one for headings and one for body text. In some font sets, the heading and body fonts are the same.
- Each color in a color set has a specific role in the formatting of styled elements. For example, the first color in each set is applied to the Title and Intense Reference styles, and different shades of the third color are applied to the Subtitle, Heading 1, and Heading 2 styles.

If you like the background elements of a theme but not the colors or fonts, you can mix and match theme elements.

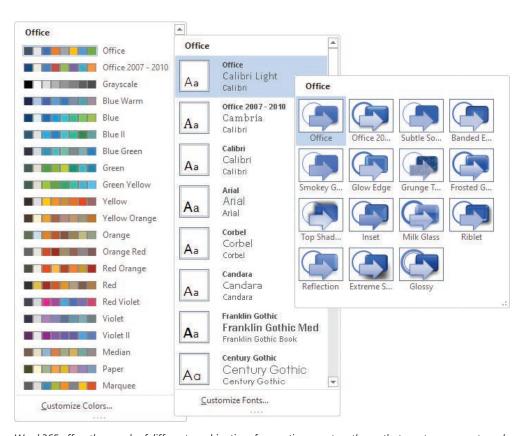

Word 365 offers thousands of different combinations for creating a custom theme that meets your exact needs

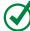

**TIP** In addition to colors and fonts, you can control the subtler design elements associated with a theme, such as paragraph spacing and visual effects.

If you create a combination of theme elements that you would like to use with other documents, you can save the combination as a new theme. By saving the theme in the default Document Themes folder, you make the theme available in the Themes gallery. However, you don't have to store custom themes in the Document Themes folder; you can store them anywhere on your hard disk, on removable media, or in a network location.

TIP The default Document Themes folder is stored within your user profile. On a default freestanding installation, the folder is located at C:\Users\<user name>\
AppData\Roaming\Microsoft\Templates\Document Themes. In a corporate environment with managed computer configurations, the user profile folder might be located elsewhere.

By default, Word applies the Office theme to all new, blank documents. In Word 365, the Office theme uses a primarily blue palette, the Calibri font for body text, and Calibri Light for headings. If you plan to frequently use a theme other than the Office theme, you can make that the default theme.

TIP If multiple people create corporate documents for your company, you can ensure that everyone's documents have a common look and feel by assembling a custom theme and making it available to everyone. Use theme elements that reflect your corporate colors, fonts, and visual style, and then save the theme to a central location or send the theme file by email and instruct your colleagues to save it to the default Document Themes folder.

#### To apply a built-in theme to a document

 On the Design tab, in the Document Formatting group, select the Themes button, and then select the theme you want to apply.

TIP If you have manually applied formatting to document content, the theme does not override the manual formatting. To ensure that all document elements are controlled by the theme, select Reset To The Default Style Set on the Document Formatting menu.

#### To change theme elements in a document

- On the Design tab, in the Document Formatting group, do any of the following:
  - Select Colors (the ScreenTip says Theme Colors), and then select the color set you want to apply.
  - Select **Fonts** (the ScreenTip says *Theme Fonts*), and then select the font set you want to apply.
  - Select Effects (the ScreenTip says Theme Effects), and then select the effect style you want to apply.

#### To save a custom theme

- 1. Apply a base theme, and then modify the theme colors, fonts, and effects as you want them.
- 2. On the **Design** tab, in the **Document Formatting** group, select **Themes**.
- 3. At the bottom of the **Themes** menu, select **Save Current Theme** to display the contents of the Document Themes folder in the **Save Current Theme** dialog.
- 4. Accept the theme name that's in the **File name** box or replace the suggested name with one that's more descriptive. Then select **Save**.

#### To apply a custom theme

- 1. Display the **Themes** menu. If you have created a custom theme, the Themes menu now includes a Custom area that contains your theme.
- 2. Select the theme to apply it to the document.

#### To change the default theme

- 1. In the document, apply the theme you want to use as the default theme.
- 2. On the **Design** tab, in the **Document Formatting** group, select **Set as Default**.

### To apply a theme from a nonstandard location

- 1. On the **Design** tab, in the **Document Formatting** group, select **Themes**.
- 2. At the bottom of the **Themes** menu, select **Browse for Themes**.
- 3. In the **Choose Theme or Themed Document** dialog, browse to the theme you want to apply, and then select **Open**.

#### To find the location of your Document Themes folder

- 1. On the **Design** tab, in the **Document Formatting** group, select **Themes**.
- 2. At the bottom of the **Themes** menu, select **Save Current Theme**.
- 3. In the **Save Current Theme** dialog, select the icon at the left end of the address bar to display the full path to the Document Themes folder.

#### To delete a custom theme

- Open File Explorer, browse to the Document Themes folder, and delete the theme file.
- In Word, display the Themes menu, right-click the custom theme, and then select Delete.

Note that the second method removes the theme choice from the gallery but does not remove the theme file from the Document Themes folder.

# Key points

- You can format many aspects of a paragraph, including its indentation, alignment, internal line spacing, preceding and following space, border, and background. Within a paragraph, you can control the content structure by using hidden line breaks and tabs, and the appearance of the content by changing the size, color, style, effects, and spacing of the text.
- You can apply paragraph and character formatting manually, or you can format multiple elements of a paragraph, and control the outline level of the content, by using styles.
- You can change the formatting applied by all the styles within a document by changing the document theme or any individual element of the theme, such as the theme colors, theme fonts, or theme effects.
- To make a set of items or instructions stand out from the surrounding text, you
  can format it as an ordered (numbered) or unordered (bulleted) list.

SEE ALSO This chapter is from the full-length book *Microsoft Word Step by Step (Office 2021 and Microsoft 365)* (Microsoft Press, 2022). Please consult that book for information about features of Word that aren't discussed in this book.

## Practice tasks

Before you can complete these tasks, you must copy the book's practice files to your computer. The practice files for these tasks are in the Office365SBS\Ch03 folder. You can save the results of the tasks in the same folder.

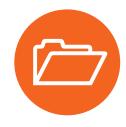

The introduction includes a complete list of practice files and download instructions.

### Apply paragraph formatting

Open the **FormatParagraphs** document, display formatting marks, and then perform the following tasks:

- 1. Display the rulers and adjust the zoom level to display most or all of the paragraphs in the document.
- 2. Select the first two paragraphs (*Welcome!* and the next paragraph) and center them between the margins.
- 3. Select the second paragraph (We would like...) and apply a first-line indent.
- 4. Select the third paragraph (*Please take a few...*). Format the paragraph so its edges are flush against the left and right margins. Then indent the paragraph by a half inch on the left and on the right.
- 5. Indent the *Be careful* paragraph by 0.25 inches.
- 6. Simultaneously select the *Pillows*, *Blankets*, *Towels*, *Limousine winery tour*, and *In-home massage* paragraphs. Change the paragraph spacing to remove the space after the paragraphs.
- 7. At the top of the document, apply an outside border to the *Please take a few minutes* paragraph.
- 8. Save and close the document.

### Apply character formatting

Open the **FormatCharacters** document, and then perform the following tasks:

- 1. In the second bullet point, underline the word *natural*. Then repeat the formatting command to underline the word *all* in the fourth bullet point.
- 2. In the fourth bullet point, select anywhere in the word *across*. Apply a thick underline to the word in a way that also assigns the **Thick underline** format to the **Underline** button. Then apply the thick underline to the word *departments*.
- 3. Apply bold formatting to the *Employee Orientation* heading.
- 4. Copy the formatting, and then paint it onto the *Guidelines* subtitle, to make the subtitle a heading.
- 5. Select the Guidelines heading, and apply the following formatting:
  - Change the font to Impact.
  - Set the font size to 20 points.
  - Apply the **Small caps** font effect.
  - Expand the character spacing by 10 points.
- 6. Change the font color of the words *Employee Orientation* to **Green, Accent 6**.
- 7. Select the *Community Service Committee* heading, and apply the following formatting:
  - Outline the letters in the same color you applied to *Employee Orientation*.
  - Apply an Offset Diagonal Bottom Left outer shadow. Change the shadow color to Green, Accent 6, Darker 50%.
  - Fill the letters with the **Green**, **Accent 6** color, and then change the text outline to **Green**, **Accent 6**, **Darker 25**%.

You have now applied three text effects to the selected text by using three shades of the same green.

- 8. In the first bullet point, select the phrase *the concept of service* and apply a **Bright Green** highlight.
- 9. In the fifth bullet point, simultaneously select the words *brainstorming*, *planning*, and *leadership*, and change the case of all the letters to uppercase.
- 10. Save and close the document.

### Structure content manually

Open the **StructureContent** document, display formatting marks, and then perform the following tasks:

- 1. Display the rulers and adjust the zoom level to display most or all of the paragraphs in the document.
- 2. In the second paragraph (*We would like...*), insert a line break immediately after the comma and space that follow the word *cottage*.
- 3. Select the *Pillows, Blankets, Towels*, and *Dish towels* paragraphs. Insert a left tab stop at the **2**-inch mark and clear any tab stops to the left of that location.
- 4. In the *Pillows* paragraph, replace the space before the word *There* with a tab marker. Repeat the process to insert tabs in each of the next three paragraphs. The part of each paragraph that follows the colon is now aligned at the 2-inch mark, producing more space than you need.
- 5. Select the four paragraphs containing tabs. Change the left tab stop from the 2-inch mark to the 1.25-inch mark. Then, on the ruler, drag the Hanging Indent marker to the tab stop at the 1.25-inch mark (the Left Indent marker moves with it) to cause the second line of the paragraphs to start in the same location as the first line. Finally, press the Home key to release the selection so you can review the results.
- 6. At the bottom of the document, select the three paragraphs containing dollar amounts. Set a **Decimal Tab** stop at the **3**-inch mark. Then replace the space to the left of each dollar sign with a tab to align the prices on the decimal points.
- 7. Hide the formatting marks to better display the results of your work.
- 8. Save and close the document.

### Create and modify lists

Open the **CreateLists** document, display formatting marks and rulers, and then perform the following tasks:

- 1. Select the first four paragraphs below *The rules fall into four categories*. Format the selected paragraphs as a bulleted list. Then change the bullet character for the four list items to the one composed of four diamonds.
- 2. Select the two paragraphs below the *Definitions* heading. Format the selected paragraphs as a numbered list.
- 3. Select the first four paragraphs below the *General Rules* heading. Format the paragraphs as a second numbered list. Ensure that the new list starts with the number 1.
- 4. Format the next three paragraphs as a bulleted list. (Notice that Word uses the bullet symbol you specified earlier.) Indent the bulleted list as a subset of the preceding numbered list item.
- 5. Format the remaining three paragraphs as a numbered list. Ensure that the list numbering continues from the previous numbered list.
- 6. Locate the *No large dogs* numbered list item. Create a new second-level numbered list item (a) from the text that begins with the word *Seeing*. Then create a second item (b) and enter The Board reserves the right to make exceptions to this rule.
- 7. Create a third list item (c). Promote the new list item to a first-level item, and enter All pets must reside within their Owners' Apartments. Notice that the *General Rules* list is now organized hierarchically.
- 8. Sort the three bulleted list items in ascending alphabetical order.
- 9. Save and close the document.

### Apply built-in styles to text

Open the **ApplyStyles** document in Print Layout view, and then perform the following tasks:

1. Scroll through the document to review its content. Notice that the document begins with a centered title and subtitle, and there are several headings throughout.

- 2. Display the Navigation pane. Notice that the Headings page of the pane does not reflect the headings in the document because the headings are formatted with manually applied formatting instead of styles.
- 3. Open the Styles pane and dock it to the right edge of the app window.
- 4. Set the zoom level of the page to fit the page content between the Navigation pane and the Styles pane.
- 5. Apply the **Title** style to the document title, *All About Bamboo*.
- 6. Apply the **Subtitle** style to the *Information Sheet* paragraph.
- 7. Apply the **Heading 1** style to the first bold heading, *Moving to a New Home*. Notice that the heading appears in the Navigation pane.
- 8. Hide the content that follows the heading. Then redisplay it.
- 9. Apply the **Heading 1** style to *Staying Healthy*. Then repeat the formatting to apply the same style to *Keeping Bugs at Bay*.
- Scroll the page so that both underlined headings are visible. Select the *Mites*and *Mealy Bugs* headings. Then simultaneously apply the **Heading 2** style to
  both selections.
- 11. Configure the Styles pane to display all styles, in alphabetical order.
- 12. Move to the beginning of the document.
- 13. In the first paragraph of the document, select the company name *Wide World Importers*, and apply the **Intense Reference** style.
- 14. In the second paragraph, near the end of the first sentence, select the word *clumping*, and apply the **Emphasis** style. Then, at the end of the sentence, apply the same style to the word *running*.
- 15. Close the Navigation pane and the Styles pane. Then configure the view setting to display both pages of the document in the window.
- 16. Apply the **Basic (Elegant)** style set to the document. Change the view to **Page**Width and notice the changes to the styled content.
- 17. Save and close the document.

## Change the document theme

Open the **ChangeTheme** document, and then perform the following tasks:

- 1. Apply the **Facet** theme to the document.
- 2. Change the theme colors to the **Orange** color scheme.
- 3. Change the theme fonts to the **Georgia** theme set.
- 4. Save the modified theme in the default folder as a custom theme named My Theme. Verify that the custom theme is available on the Themes menu.
- 5. Save and close the document.

## Index

**SYMBOLS** 

| 51111B G E 5                                        | emphasis, 364                                     |
|-----------------------------------------------------|---------------------------------------------------|
| + (addition) operator, Excel, 210–212               | entrance, 363, 373                                |
| [] (brackets), using in Excel formulas, 215–216     | exit, 365–367, 373                                |
| & (concatenation) operator, Excel, 210–212          | motion path, 365                                  |
| / (division) operator, Excel, 210, 212              | previewing, 372                                   |
| = (equal) sign, Excel formulas, 210                 | removing from slides, 372                         |
| ^ (exponentiation) operator, Excel, 210, 212        |                                                   |
| * (multiplication) operator, Excel, 210–212         | reordering, 376                                   |
| - (negation) operator, Excel, 210, 212              | selecting, 370                                    |
| % (percentage) operator, Excel, 210                 | setting durations for, 377                        |
| – (subtraction) operator, Excel, 210–212            | setting triggers for, 376–377                     |
| ##### error, Excel, 226                             | Animation Painter, 371                            |
|                                                     | Animation pane, displaying, 371, 373–375          |
|                                                     | app options                                       |
| A                                                   | changing, 21–29, 45                               |
| absolute references, Excel, 223–224                 | managing, 25–29                                   |
|                                                     | app windows                                       |
| accepting and rejecting tracked changes,<br>141–142 | changing, 24                                      |
|                                                     | elements of, 5                                    |
| accessibility features, 20                          | keyboard shortcuts, 514                           |
| account information, managing, 21–25                | maximizing, 12, 16                                |
| actions, keyboard shortcuts, 519                    | opening files n, 61                               |
| addition (+) operator, Excel, 210–212               | personalizing appearance of, 23                   |
| Address Block merge field, 187–189                  | splitting, 61–62                                  |
| address books, searching in Outlook, 412–413        | appointments                                      |
| address box, entering addresses in, 408             | creating from messages, 492                       |
| address lists                                       | events, 509–510                                   |
| modifying in searches, 413                          | modifying, 496–497                                |
| troubleshooting in Outlook, 411                     | Outlook, 484–489                                  |
| addresses, commas as separators, 412                | scheduling, 509–510                               |
| AGGREGATE function, Excel, 243, 246–250             | apps, suggesting changes to, 42                   |
| alignment, configuring, 81–82                       | array formulas, Excel, 224–225. See also formulas |
| Alt key. See keyboard shortcuts                     | artistic effects                                  |
| Analyze Data tool, Excel, 21                        | applying to pictures, 334                         |
| animating                                           | applying to text, 93                              |
| "build slides," 368                                 | asterisks, overriding in bulleted lists, 102      |
| objects on slides, 369–370                          | attaching files to messages, 418–425, 444         |
| text and pictures on slides, 362–372                | attachment content, displaying, 429–432.          |
| animation effects. See also PowerPoint              | See also Outlook                                  |
| adding sound effects, 377                           | Attachment Preview feature, 429                   |
| applying, 371                                       | attachments                                       |
| configuring options, 371                            | displaying, 445                                   |
| copying, 371                                        | grouping messages by, 455                         |
| customizing, 372-377, 396-397                       | saving to storage drives, 431–432                 |
|                                                     | · · · · · · · · · · · · · · · · · · ·             |

dialogs, 375

| attributes. See file properties attributions, applying to pictures, 334–337 audio clips fading into or out of, 384 inserting onto slides, 382 looping, 385 preventing from stopping, 385 recording onto slides, 382–383 restricting playback, 383–384 audio content, adding to slides, 380–385, 397 audio icon, modifying or hiding, 384 audio playback, starting, 384 AutoCalculate options, Excel, 243–244, 248 Auto-Complete list, troubleshooting in Outlook, 410–412 AutoCorrect dialog, 106 AutoFormat As You Type page, 106 AutoRecover feature, 68 AutoSum list, Excel, 212 availability, configuring for calendar, 493, 497 AVERAGE functions, Excel, 212, 218–221, 243, 245–246 | Browse Button, locating, 67 "build slides," animating, 368 bullet symbol, changing, 104 bulleted lists     adjusting space in, 103     converting paragraphs to, 102     formatting, 102     overriding asterisks, 102     sorting, 104 button labels, visibility of, 12 buttons and arrows, 8  C  Cached Exchange Mode, Outlook, 435 calculating values, Excel, 210–216, 234 calculation options, Excel, 236 Calendar. See also Outlook     adding holidays, 490–491     categories, 495     configuring item options, 493–498     Date Navigator, 482–483 |
|----------------------------------------------------------------------------------------------------|----------------------------------------------------------------------------------------------------|
| В                                                                                                    | task list, 484–489<br>views, 478–481, 484, 509                                                                                                    |
| backgrounds                                                                                                    | calendar items, converting and configuring,<br>489–493, 510–511                                                                                                    |
| changing for slides, 305–312, 321–322                                                                                                    | Call options for messages, 437                                                                                                    |
| choosing for Office, 23                                                                                                    | Capitalize Each Word, applying to text, 93                                                                                                    |
| removing from pictures, 334                                                                                                    | case of text, changing, 93–94                                                                                                    |
| of themes, 115                                                                                                    | categories, Outlook, 459–467, 475, 495                                                                                                    |
| Backstage view. See also commands                                                                                                    | Cc "courtesy copy" recipients, 404                                                                                                    |
| commands, 9–10                                                                                                    | cells, moving to, 518                                                                                                    |
| keyboard shortcuts, 516                                                                                                    | Center alignment, configuring, 81                                                                                                    |
| Open page, 54                                                                                                    | Center tab                                                                                                    |
| balloons, displaying markup in, 136                                                                                                    | identifying, 98                                                                                                    |
| Bar tab                                                                                                    | setting, 100                                                                                                    |
| identifying, 98                                                                                                    | change tracking, locking and unlocking, 131–132                                                                                                    |
| setting, 100                                                                                                    | See also content changes                                                                                                    |
| Bcc "blind courtesy copy" recipients, 404                                                                                                    | changes to documents                                                                                                    |
| bits, mapping to colors, 326                                                                                                    | recommending against, 154                                                                                                    |
| blank documents, creating, 52<br>BMP (bitmap) files, PowerPoint, 327                                                                                                    | tracking, 128–132<br>character formatting. <i>See also</i> fonts; text effects                                                                                                    |
| bold text, formatting, 92                                                                                                    | applying, 89–97, 120                                                                                                    |
| bookmarking media clips, 378–379                                                                                                    | case considerations, 94                                                                                                    |
| Border Lines option, 106                                                                                                    | removing, 95                                                                                                    |
| borders and shading, configuring for                                                                                                    | character spacing, changing, 97. See also spacing                                                                                                    |
| paragraphs, 88–89                                                                                                    | characters                                                                                                    |
| brackets ([]), using in Excel formulas, 215–216                                                                                                    | hiding and showing, 99                                                                                                    |
|                                                                                                    | nonprinting and hidden, 61–62                                                                                                    |

| circular references, Excel, 230             | connecting cloud storage locations, 24            |
|---------------------------------------------|---------------------------------------------------|
| Classic versus Simplified ribbon, 407–408   | contact cards, Outlook, 434–435                   |
| Clear All Formatting button, locating, 95   | contact list, data source, 178–179                |
| Clipboard group, locating, 95               | content, structuring manually, 97–101, 121        |
| closing                                     | content changes. See also change tracking         |
| Comments pane, 138                          | controlling, 166                                  |
| files, 67–72, 76                            | protecting, 147                                   |
| Revisions pane, 138                         | restricting access, 148                           |
| cloud storage, connecting to, 6, 19, 24, 69 | content pane, 5                                   |
| coauthoring                                 | content templates, 50. See also design templates; |
| defined, 125                                | templates                                         |
| documents, 158–161, 166                     | conversations, displaying and managing,           |
| collaboration                               | 449–454. See also messages                        |
| commands, 127                               | copying                                           |
| overview, 125                               | animation effects, 371                            |
| tools, 10–11                                | formatting to text, 95                            |
| color models, 313                           | and importing slides, 294–299                     |
| color schemes, presentations, 303–305       | and moving formulas in Excel, 221–224             |
| color sets and themes, 115                  | sorting levels in Excel, 265                      |
| colors                                      | COUNT functions, Excel, 212, 218–221, 245–246     |
| applying to presentation elements, 313      | cropping pictures, 330–331                        |
| assigning to categories in Outlook, 460     | Ctrl key. See keyboard shortcuts                  |
| mapping bits to, 326                        | cursor, moving around documents, 55               |
| specifying for Track Changes, 131           | custom lists, sorting in Excel, 266–267, 273–274. |
| commands. See also Backstage view           | See also lists                                    |
| adding to Quick Access Toolbar, 30–32       |                                                   |
| increasing space between, 19                |                                                   |
| in ribbon, 6–9                              | D                                                 |
| comments                                    | data                                              |
| activating for editing, 139                 | refreshing in mail merge, 186                     |
| button, 10–11                               | summarizing in Excel, 217–221                     |
| deleting, 140                               | data entry criteria, Excel, 250–256, 258          |
| displaying, 134–137                         | data ranges                                       |
| inserting, 126–128                          | filtering in Excel, 238–243, 257                  |
| marking as Resolved, 140                    | sorting, 260                                      |
| moving among, 139                           | data sets, Excel, 276–280, 287                    |
| reviewing and responding to, 138–140        | data sources. See also mail merge                 |
| specifying user name and initials, 27, 29   | choosing and refining, 200                        |
| Comments pane                               | creating, 180–181                                 |
| closing, 138                                | mail merge process, 168                           |
| relocating and resizing, 138                | refining records, 181–185                         |
| comparing and combining documents, 143–147, | selecting, 177–180                                |
| 165–166                                     | sorting records in, 184–185                       |
| Compatibility Mode, 65                      | data tables, using to forecast data, 281–284,     |
| compressing media, 390–392                  | 287–288                                           |
| concatenation (&) operator, Excel, 210–212  | data validation, Excel, 250                       |
| conditional formulas, Excel, 217–221, 235.  | Date Navigator, Outlook Calendar, 482–483         |
| See also formulas                           | Day view, Calendar, 478                           |

| Decimal tab                                   | .dotx file type, 64                      |
|-----------------------------------------------|------------------------------------------|
| identifying, 98                               | double lines, drawing, 106               |
| setting, 100                                  | Down Arrow, using, 55                    |
| deleting                                      | Download Center, 65                      |
| categories in Outlook, 467                    | downloading practice files, xxi–xxiv     |
| comments, 140                                 | Draft view, Word, 59                     |
| custom themes, 118                            | Drafts folder, messages in, 414          |
| and hiding slides, 300–301                    | drop caps, formatting, 96                |
| named ranges, 209                             |                                          |
| scenarios in Excel, 280                       | E. Carriera                              |
| sections of slides, 318                       | E                                        |
| sorting rules in Excel, 265                   | edit boxes, dialogs, 515                 |
| design templates, previewing, 52–53. See also | Editor tool, locating, 142               |
| templates                                     | effect styles, presentations, 305        |
| dialog launcher in ribbon, 6                  | email addresses. See addresses           |
| dialogs                                       | email messages. See messages             |
| keyboard shortcuts, 514–516                   | emphasis animations, 364, 367            |
| and panes, 8                                  | Encrypted password protection, 153, 156  |
| Dictate feature, 19                           | End key, using, 55                       |
| Display For Review options, Word, 132–133     | entrance animations, 363, 367, 373       |
| display settings, differences in, 14–15       | envelopes, generating, 192–195, 201–202  |
| #DIV/0! error, Excel, 226                     | equal (=) sign, Excel formulas, 210      |
| division (/) operator, Excel, 210, 212        | error alerts, Excel, 250, 255            |
| docking panes, 19                             | Error Checking window, Excel, 227        |
| .docm file type, 64                           | errors                                   |
| Document Formatting gallery, 108              | checking for, 142                        |
| document markup                               | finding and correcting in Excel, 235–236 |
| displaying and reviewing, 164–165             | Evaluate Formula window, Excel, 228      |
| inserting comments, 126–128, 163–164          | events                                   |
| tracking changes, 128–132, 163–164            | converting appointments to, 492          |
| document themes, changing, 114–118, 124.      | converting to appointments, 493          |
| See also themes                               | modifying, 496–497                       |
| documents. See also files; merged documents   | Outlook, 484–489                         |
| basing on templates, 53                       | scheduling, 509–510                      |
| closing, 72                                   | Excel. See also workbooks                |
| coauthoring, 158–161, 166                     | absolute references, 223-224             |
| comparing and combining, 143–147, 165–166     | achieving specific results, 284–285      |
| converting styles to slides, 296              | AGGREGATE function, 243, 246–247, 249    |
| creating, 52                                  | array formulas, 224–225                  |
| creating presentations from, 299              | AutoCalculate options, 243–244, 248      |
| displaying, 62                                | AutoSum list, 212                        |
| displaying versions of, 147                   | AVERAGE functions, 212, 218-221, 243,    |
| marking up, 126–132, 163–164                  | 245–246                                  |
| opening, 57                                   | calculating values, 234                  |
| saving, 69                                    | calculation options, 230–232, 236        |
| tracking changes to, 128–132                  | circular references, 230                 |
| viewing, 54–55                                | conditional formulas, 217–221, 235       |
| .docx file type, 64                           | content templates, 50                    |
| .dotm file type, 64                           | copying and moving formulas, 221–224     |

COUNT functions, 212, 218-221, 245-246 QUARTILE functions, 247 RAND function, 249 creating formulas, 215–216 relative references, 221-222, 224 data entry criteria, 250-256, 258 data sets, 276-280, 287 Scenario Manager dialog, 278 data validation, 250 scenarios, 276-280 selecting list rows, 249 dependents of cells, 227 error alerts, 250, 255 SMALL function, 247 Sort & Filter menu, 262 Error Checking window, 227 error codes, 226 sorting data using custom lists, 266-267, Evaluate Formula window, 228 273-274 file types, 64 sorting worksheet data, 273 STDEV functions, 245-246 filtering data ranges and tables, 238–243, 257 finding and correcting errors, 226–230, SUBTOTAL function, 243–244, 247, 249 235-236 subtotaling data, 268–272, 274 finding target values, 285 SUM function, 212, 243, 245–246 forecasting with data tables, 281-284, SUM functions, 218-221 287-288 summarizing data, 217–221, 235 Formula AutoComplete feature, 212–213 summarizing filtered data, 243–250, 257 formula errors, 229 summary function, 268 formulas, 210-216, 234 validation circles, 256 validation criteria, 250 Function Arguments dialog, 215 funnel symbol, 239 validation rules, 255 Goal Seek, 284–285, 288 VAR functions, 245–246 IF function, 217–221 Watch Window, 228 IFERROR function, 218–221 Exchange Online email, 178 exit animations, 365-366, 373 Insert Function dialog, 214 exponentiation (^) operator, Excel, 210, 212 LARGE function, 247 mathematical operations, 212 Eyedropper, using with color menu, 313 MAX function, 212, 245–246 MEDIAN function, 246 F MIN function, 212, 245-246 mixed references, 223 feedback, providing, 38-42, 48 MODE.SNGL function, 246 fields. See merge fields name data ranges, 206–209 File Explorer, messages with attachments, 423 Name Manager, 208–209 file name, locating, 6 named data ranges, 234 file properties, displaying and editing, 49, 63–68, new features, 21 75. See also settings Normal view, 59 file storage folder, navigating to, 58 numeric values in columns, 242 file types, 64–65 operators and precedence, 210–211 files. See also documents; open files Options dialog, 27 cloud storage, 19 organizing data into levels, 270-271 creating, 50-53, 73 outlining data, 268-272, 274 displaying views of, 59-62 Page Break Preview view, 59 managing, 9 Page Layout view, 59 moving around in, 54–58, 73–74 PERCENTILE.EXC function, 247 opening, 54-58, 73-74 PERCENTILE.INC function, 247 opening in second windows, 61 precedents of cells, 227 saving and closing, 67-72, 76 PRODUCT function, 245-246 filtered data, summarizing in Excel, 243–250, 257

| filtering data ranges and tables, 262 filters, using in Excel, 238–243 finding and replacing content, keyboard shortcuts, 519 First Line Indent, configuring, 86 Focused Inbox, Outlook, 448–449 folders moving messages to, 470 | Goal Seek, Excel, 284–285, 288<br>gradient background, applying to slides, 310–312<br>graphic formats, 326<br>Greeting Line merge field, 187, 189<br>gridlines and rulers, displaying and hiding, 61–62<br>Groups in ribbon, 6<br>guides, displaying and hiding, 62 |
|----------------------------------------------------------------------------------------------------|----------------------------------------------------------------------------------------------------|
| organizing messages in, 467–470, 475–476                                                                                                    |                                                                                                    |
| removing messages from, 454                                                                                                    | Н                                                                                                    |
| saving files in, 67                                                                                                    | Hanging Indent marker, using with bulleted lists, 103                                                                                                    |
| font color, changing, 93                                                                                                    | hanging indents, 86–88                                                                                                    |
| Font dialog, opening, 95                                                                                                    | help                                                                                                    |
| font formats, messages, 409                                                                                                    | Excel, 21                                                                                                    |
| font sets, presentations, 304–305                                                                                                    | getting, 38–42, 48                                                                                                    |
| fonts. See also character formatting; text effects                                                                                                    | keyboard shortcuts, 519                                                                                                    |
| changing, 89–92                                                                                                    | hidden characters, 61, 97                                                                                                    |
| and themes, 115                                                                                                    | hiding ribbon, 17                                                                                                    |
| forecasting with data tables, 287–288                                                                                                    | highlighting text, 94                                                                                                    |
| Format Background pane, PowerPoint, 309                                                                                                    | holidays, adding to Calendar, 490–491                                                                                                    |
| Format Shape pane, PowerPoint, 347                                                                                                    | Home key, using, 55                                                                                                    |
| formatting                                                                                                    | Home page                                                                                                    |
| copying to text, 95                                                                                                    | displaying and suppressing, 4–5, 27, 29                                                                                                    |
| drop caps, 96                                                                                                    | suppressing, 52                                                                                                    |
| messages, 403                                                                                                    | HSL (Hue, Saturation, Luminescence) values, 313                                                                                                    |
| options, 8                                                                                                    | HTML message format, 402                                                                                                    |
| removing, 95<br>repeating, 95                                                                                                    | hyperlinks, attaching to objects, 393. See also links                                                                                                    |
| text while typing, 106                                                                                                    |                                                                                                    |
| formatting marks, displaying, 62                                                                                                    | 1                                                                                                    |
| Formula AutoComplete feature, Excel, 212–213                                                                                                    | icons, inserting and formatting, 342–344,                                                                                                    |
| formula errors, Excel, 229                                                                                                    | 358–359                                                                                                    |
| formulas. See also array formulas; conditional                                                                                                    | IF function, Excel, 217–221                                                                                                    |
| formulas                                                                                                    | IFERROR function, Excel, 218–221                                                                                                    |
| calculating values in Excel, 234                                                                                                    | image library, PowerPoint, 325                                                                                                    |
| copying and moving, 221–224                                                                                                    | images                                                                                                    |
| creating in Excel, 215–216                                                                                                    | animating on slides, 362–372, 395                                                                                                    |
| evaluating in Excel, 228                                                                                                    | artistic effects, 334                                                                                                    |
| Forward options for messages, 430, 437                                                                                                    | attributions, 334–337                                                                                                    |
| Function Arguments dialog, Excel, 215                                                                                                    | cropping, 330–331                                                                                                    |
| functions, inserting in Excel, 214                                                                                                    | editing and formatting, 329–334, 357                                                                                                    |
| funnel symbol, Excel, 239                                                                                                    | framing, 332                                                                                                    |
|                                                                                                    | inserting, 328, 356                                                                                                    |
| G                                                                                                    | managing in presentations, 324–329                                                                                                    |
|                                                                                                    | moving, 329, 356                                                                                                    |
| galleries, keyboard shortcuts, 518–519                                                                                                    | providing information about, 357                                                                                                    |
| gallery content, scrolling, 8                                                                                                    | removing backgrounds, 332–333                                                                                                    |
| GIF (Graphics Interchange Format) files,                                                                                                    | resizing, 329, 356                                                                                                    |
| PowerPoint, 327                                                                                                    | selecting, 329                                                                                                    |

| Inbox, managing display of messages, 448.                        | L                                                                         |
|------------------------------------------------------------------|---------------------------------------------------------------------------|
| See also messages indenting and outdenting paragraphs, 86–87, 89 | labels, mail merge, 171–174. See also mailing                             |
| indenting and outdenting paragraphs, 86–87, 89                   | labels                                                                    |
| Insert Function dialog, Excel, 214, 216                          | Labels function, mail merge, 195–198                                      |
| italic text, formatting, 92                                      | LARGE function, Excel, 247                                                |
|                                                                  | Left alignment, configuring, 81                                           |
|                                                                  | Left Arrow, using, 55                                                     |
| J                                                                | Left Indent, configuring, 86                                              |
| JPEG (Joint Photographic Experts Group) files,                   | Left tab                                                                  |
| PowerPoint, 327                                                  | identifying, 98<br>setting, 100                                           |
| Junk Mail filter, Outlook, 448–449                               | letter mail merge, starting, 170–171                                      |
| Justify alignment, configuring, 82                               | Levels of outlines, 112–114                                               |
|                                                                  | line break character                                                      |
| K                                                                | identifying, 97                                                           |
|                                                                  | inserting, 99                                                             |
| keyboard focus, changing, 517–518<br>keyboard shortcuts, 513–520 | line spacing, configuring, 82–83                                          |
| actions, 519                                                     | Line Spacing Options, 82                                                  |
| appointment windows, 487                                         | lines, drawing, 106                                                       |
| array formulas, 225                                              | links, including in messages, 421–422. See also                           |
| Backstage view, 516                                              | hyperlinks                                                                |
| bold text, 92                                                    | list rows, selecting in Excel, 249<br>lists. <i>See also</i> custom lists |
| Calendar views, 481                                              | creating and modifying, 101–105, 122                                      |
| case options, 93                                                 | creating levels of, 103                                                   |
| categories in Outlook, 460                                       | modifying indentation of, 103                                             |
| copying and pasting, 223–224                                     | starting at predefined numbers, 105                                       |
| cursor movement, 55                                              | Live Preview feature, 8, 27–28, 302                                       |
| dialogs, 514–516<br>filtering in Excel, 241                      | locations, displaying with Places list, 57                                |
| finding and replacing content, 519                               | "lorem ipsum" text, displaying, 53                                        |
| folders in Outlook, 469                                          | lowercase, applying to text, 93                                           |
| Font dialog, 95                                                  |                                                                           |
| formatting commands, 95                                          | M                                                                         |
| galleries, 518–519                                               |                                                                           |
| help, 519                                                        | magnification, changing, 13, 16, 61–62<br>mail. <i>See</i> messages       |
| hiding and showing characters, 99                                | mail merge. <i>See also</i> data sources; merge                           |
| hyperlinking to resources, 393                                   | attaching files to email, 175                                             |
| Insert Function dialog, 216                                      | email messages, 174–176                                                   |
| italic text, 92                                                  | envelopes, 192–195                                                        |
| line breaks, 99<br>panes, 518–519                                | labels, 171–174                                                           |
| saving files, 72                                                 | letters, 170–171                                                          |
| Search feature, 40                                               | mailing labels, 195–198                                                   |
| tables, 518                                                      | process of, 167–169, 199                                                  |
| Track Changes feature, 130                                       | refreshing data, 186                                                      |
| underlined text, 92                                              | starting, 169<br>Mail Merge Recipients list, displaying, 182              |
| windows, 514                                                     | Mail Merge wizard, using, 169, 180–181                                    |
| KeyTips, displaying, 517                                         | man merge wizara, asing, 105, 100 101                                     |

| Mail module, composing messages in, 407 mailing labels. <i>See also</i> labels generating, 195–198, 201–202 printing, 198 marking up documents inserting comments, 126–128, 163–164 tracking changes, 128–132, 163–164 markup, displaying and hiding, 132–138 mathematical operations, performing, 212 MAX function, Excel, 212, 245–246 | formatting, 403, 408–409 Forward options, 437, 439 grouping and ungrouping, 458 mail merge, 174–176 modifying drafts, 417 moving to folders, 470 organizing in folders, 467–470, 475–476 paragraph formatting, 409 participant information, 433–435, 445 previewing, 472 |
|----------------------------------------------------------------------------------------------------|----------------------------------------------------------------------------------------------------|
| maximizing app windows, 16 slides on canvas, 62 media clips                                                                                                    | printing, 471–472, 476<br>rearranging, 458<br>receiving notifications, 426<br>removing from folders, 454                                                                                                    |
| bookmarking, 378–379<br>compressing, 390–392<br>MEDIAN function, Excel, 246                                                                                                    | Reply, 437–438<br>resending and recalling, 440–441<br>resolving addresses, 405                                                                                                    |
| meeting requests, responding to, 506–508, 512<br>meetings<br>converting appointments to, 492<br>modifying, 496–497<br>scheduling and changing, 498–505, 511–512                                                                                                    | responding to, 436–439, 446<br>reversing sort order, 457<br>saving and sending, 414, 416–418<br>saving externally, 471<br>selecting groups of, 458                                                                                                    |
| @mentioning feature, Outlook, 405–406<br>merge, previewing and completing, 189–191, 201.<br>See also mail merge                                                                                                    | sending from accounts, 415<br>verifying Sent Items, 418<br>VoIP (Voice over Internet Protocol), 437                                                                                                    |
| merge fields, inserting, 168, 186–189, 200–201<br>merged documents, previewing, 190. <i>See also</i><br>documents<br>merging data. <i>See</i> mail merge                                                                                                    | Microsoft Download Center, 65<br>Microsoft Exchange, 178, 405<br>Microsoft Office, new features, 19–21, 44–45<br>Microsoft Search, 5–6, 19, 40                                                                                                    |
| message addressing, troubleshooting, 410–413 message content, displaying, 427–429 message window, commands in, 406                                                                                                    | MIN function, Excel, 212, 245–246<br>Mini Toolbar, enabling and disabling, 27–28.<br><i>See also</i> tool tabs                                                                                                    |
| messages. <i>See also</i> conversations; Inbox;<br>Outlook<br>address box, 408<br>arranging by attributes, 455–458, 474–475                                                                                                    | mixed references, Excel, 223<br>MODE.SNGL function, Excel, 246<br>Month view, Calendar, 479, 481<br>motion path animations, 365                                                                                                    |
| attachments, 418–425, 444<br>Call options, 437<br>categories, 459                                                                                                    | Mouse mode, switching with Touch mode, 16 multiplication (*) operator, Excel, 210–212                                                                                                    |
| closing, 439<br>collapsing groups, 457                                                                                                    | N                                                                                                    |
| creating, 404–409 creating and sending, 443–444 creating appointments from, 492 displaying, 445 displaying and managing, 474                                                                                                    | #NAME? error, Excel, 226 Name Manager, Excel, 208–209 named ranges creating in Excel, 206–209, 234 referencing in formulas, 216                                                                                                    |
| in Drafts folder, 414<br>font formats, 409<br>formats, 402                                                                                                    | Navigation pane, using, 21, 55–56, 58 negation (-) operator, Excel, 210, 212 New page, 4–5                                                                                                    |

| nonprinting characters, displaying, 61–62 Normal template, 107 Normal view Excel, 59 and Live Preview, 302 PowerPoint, 60 and Slide Sorter view, 314 Notes, storing Outlook information in, 464–465 Notes Page view, PowerPoint, 60 notifications, receiving for messages, 426 number style, changing and customizing, 104 | events, 484–489 Focused Inbox, 448–449 Junk Mail filter, 448–449 @mentioning feature, 405–406 Options dialog, 27 presence information, 433 Scheduling Assistant, 500–501 searching address books, 412–413 Outlook notes, storing information in, 464–465 Outlook Options dialog, opening, 411 |
|----------------------------------------------------------------------------------------------------|----------------------------------------------------------------------------------------------------|
| numbered lists                                                                                                    | P                                                                                                    |
| converting paragraphs to, 102 formatting, 102                                                                                                    | Page Break Preview view, Excel, 59                                                                                                    |
| overriding numbers, 102                                                                                                    | Page Down key, using, 55                                                                                                    |
| starting at predefined numbers, 105                                                                                                    | Page Layout view, Excel, 59                                                                                                    |
|                                                                                                    | page tabs, displaying, 10                                                                                                    |
|                                                                                                    | Page Up key, using, 55                                                                                                    |
| 0                                                                                                    | panes                                                                                                    |
| Office 365 subscription, managing, 25                                                                                                    | and dialogs, 8                                                                                                    |
| Office apps, suggesting changes to, 42                                                                                                    | docking, 19                                                                                                    |
| Office background, choosing, 23                                                                                                    | keyboard shortcuts, 518–519                                                                                                    |
| Office themes. See also document themes adding to presentations, 321                                                                                                    | paragraph borders and shading, configuring,<br>88–89                                                                                                    |
| applying to presentations, 301–305                                                                                                    | Paragraph dialog, opening, 82                                                                                                    |
| Office updates, managing, 25                                                                                                    | paragraph formatting                                                                                                    |
| OneDrive, saving files to, 70–71                                                                                                    | alignment, 81–82                                                                                                    |
| online templates, using, 53                                                                                                    | applying, 119                                                                                                    |
| Open dialog, 516 open files, displaying, 62. <i>See also</i> files                                                                                                    | first letter as drop cap, 96<br>indents, 85–89                                                                                                    |
| Open page, Backstage view, 4–5, 54                                                                                                    | messages, 409                                                                                                    |
| opening files, 57                                                                                                    | overview, 80–81                                                                                                    |
| operators and precedence, Excel, 210–211                                                                                                    | vertical spacing, 82–85                                                                                                    |
| options                                                                                                    | paragraph marks, displaying and hiding, 99                                                                                                    |
| changing, 21–29, 45                                                                                                    | Paragraph Spacing option, 83–85                                                                                                    |
| managing, 25–29                                                                                                    | passwords, using to restrict access, 153–158                                                                                                    |
| outdenting and indenting paragraphs, 86–87, 89                                                                                                    | patterned backgrounds, applying to slides, 312                                                                                                    |
| outline levels, managing, 112–114                                                                                                    | percentage (%) operator, Excel, 210                                                                                                    |
| Outline view                                                                                                    | PERCENTILE.EXC function, Excel, 247                                                                                                    |
| PowerPoint, 60                                                                                                    | PERCENTILE.INC function, Excel, 247                                                                                                    |
| Word, 59                                                                                                    | photo albums, creating, 337–342, 358. See also                                                                                                    |
| outlining data, Excel, 268–272, 274                                                                                                    | pictures                                                                                                    |
| Outlook. See also attachment content; Calendar;                                                                                                    | Picture Format tool, 329–330                                                                                                    |
| messages                                                                                                    | picture frame styles, 338–339                                                                                                    |
| appointments, 484–489                                                                                                    | pictures. See also photo albums                                                                                                    |
| Cached Exchange Mode, 435                                                                                                    | animating on slides, 362–372, 395                                                                                                    |
| categorizing items, 459–467                                                                                                    | artistic effects, 334<br>attributions, 334–337                                                                                                    |
| contact cards, 434–435<br>data sources, 178                                                                                                    | cropping, 330–331                                                                                                    |
| data sources, 170                                                                                                    | GOPPING, 220-221                                                                                                    |

| pictures (continued)                           | .ppsm file type, 65                          |
|------------------------------------------------|----------------------------------------------|
| editing and formatting, 329–334, 357           | .ppsx file type, 65                          |
| framing, 332                                   | .pptm file type, 65                          |
| inserting, 328, 356                            | .pptx file type, 65                          |
| managing in presentations, 324–329             | presentations. See also PowerPoint; slides   |
| moving, 329, 356                               | applying themes, 301–305                     |
| providing information about, 357               | basing on templates, 53                      |
| removing backgrounds, 332–333                  | closing, 72                                  |
| resizing, 329, 356                             | color schemes, 303–305                       |
| selecting, 329                                 | creating, 52                                 |
| pixels, storing graphics as, 326               | creating from Word documents, 299            |
| Places list, accessing, 57                     | displaying, 62                               |
| Plain Text message format, 402                 | dividing into sections, 314–316, 322         |
| PNG (Portable Network Graphic) files,          | effect styles, 305                           |
| PowerPoint, 327                                | font sets, 304–305                           |
| PowerPoint. See also animation effects;        | hyperlinking to resources, 393               |
| presentations; slides                          | merging sections in, 318                     |
| animation effects, 363–372                     | moving around in, 56                         |
| applying themes, 301–305                       | moving sections in, 317                      |
| BMP (bitmap) files, 327                        | non-theme colors, 313                        |
| compressing media, 390–392                     | opening, 57                                  |
| content templates, 50                          | preparing source documents for, 299          |
| editing and formatting pictures, 329–334       | previewing, 302                              |
| file types, 65                                 | saving, 69                                   |
| Format Background pane, 309                    | themes, 321                                  |
| Format Shape pane, 347                         | Title and Content template, 325              |
| GIF (Graphics Interchange Format) files, 327   | Print Layout view, Word, 59                  |
| graphic formats, 326                           | printing                                     |
| image library, 325                             | mailing labels, 198                          |
| inserting and formatting icons, 342–344,       | messages, 471–472, 476                       |
| 358–359                                        | privacy, configuring for calendar, 494       |
| JPEG (Joint Photographic Experts Group) files, | procedures, adapting, 14–15                  |
| 327                                            | PRODUCT function, Excel, 245–246             |
| managing pictures, 324–329                     | Proofing group, Editor tool, 142             |
| moving around in, 56                           | properties. See file properties              |
| Normal view, 60                                |                                              |
| Notes Page view, 60                            | 0                                            |
| Options dialog, 27                             |                                              |
| Outline view, 60                               | QUARTILE functions, Excel, 247               |
| photo albums, 337–342, 358                     | Quick Access Toolbar                         |
| PNG (Portable Network Graphic) files, 327      | adding commands to, 30–32                    |
| Reading view, 60                               | customizing, 30–33                           |
| shapes, 345–354                                | displaying and customizing, 19, 31–32, 46–47 |
| Slide Sorter view, 60                          | displaying separator on, 33                  |
| slide templates, 325                           | moving, 32                                   |
| SVG (Scalable Vector Graphic) files, 327, 344  | moving buttons on, 33                        |
| .potm file type, 65                            | resetting, 33                                |
| .potx file type, 65                            | Quick Click category, managing, 463–464      |
| .ppam file type, 65                            |                                              |

| R                                                                                                    | ribbon tabs                                                                                                    |
|----------------------------------------------------------------------------------------------------|----------------------------------------------------------------------------------------------------|
| RAND function, Excel, 249 Read Mode view, Word, 59 Reading Pane, changing magnification, 428 Reading view, PowerPoint, 60                                                                                                    | custom groups, 37<br>customizing, 36<br>displaying, 17–18<br>hiding and displaying, 34–36<br>removing commands from, 36                                                                                                    |
| Recipient addressing messages to, 404 troubleshooting in Outlook, 411–413 recipients list, filtering, 182–185                                                                                                    | renaming, 36–37<br>Rich Text message format, 402<br>Right alignment, configuring, 81                                                                                                    |
| records mail merge process, 168 refining for data sources, 181–185 removing duplicates, 184 sorting in data sources, 184–185 recurrences, configuring for calendar, 494–495, 497–498                                                                                                    | Right Arrow, using, 55 Right Indent, configuring, 86 Right tab identifying, 98 setting, 100 rulers and gridlines, displaying and hiding, 61–62, 87                                                                                                    |
| #REF! error, Excel, 226 rejecting and accepting tracked changes,                                                                                                    | S                                                                                                    |
| relative references, Excel, 221–222, 224 reminders, configuring for calendar, 494, 497 Reply options for messages, 436, 438 Resolved comments, marking, 140 resolving email addresses, 405 Restrict Editing pane, displaying, 149 restricting     access using passwords, 153–158     actions in documents, 148–153 Review tab, Track Changes feature, 141 reviewers, managing for Track Changes, 131 Revisions pane     closing, 138     displaying changes in, 134–135     displaying comments in, 137     relocating and resizing, 138 RGB (Red, Green, Blue), specifying colors by, 313 | Save As dialog, displaying, 67–69, 516 Save commands, 6, 19 saves, adjusting time intervals between, 68 saving attachments to storage drives, 431–432 and closing files, 67–72, 76 mailing labels, 198 messages externally, 471 slides as pictures, 326 scaling options, selecting, 17 Scenario Manager dialog, Excel, 278 scenarios, Excel, 276–280 Schedule view, Calendar, 479 Scheduling Assistant, Outlook, 500–501 screen appearance, 14 screen resolution, 12, 16 screens, moving around, 55 ScreenTips |
| ribbon adding room to, 13 customizing, 34–38, 47 features, 5–9 hiding and redisplaying, 13, 17–18 navigating, 517 optimizing for touch interaction, 18 resetting, 38 Simplified versus Classic, 407–408 and status bar, 12–13, 16–18                                                                                                    | Calendar, 486 displaying, 7–8, 14, 28 minimizing and turning off, 27 scroll arrows, using to navigate files, 54 Search feature, 5–6, 19, 40 sections deleting, 318 dividing presentations into, 314–316, 322 merging, 318 moving in presentations, 317 rearranging, 322                                                                                                    |

| Sentence case, applying to text, 93 settings, managing, 9. See also file properties | slides and sections, rearranging, 316–318 SMALL function, Excel, 247 |
|-------------------------------------------------------------------------------------|----------------------------------------------------------------------|
| shading and borders, configuring for                                                | Sort & Filter menu, Excel, 262                                       |
| paragraphs, 88–89                                                                   | sort order, reversing for messages, 457                              |
| shapes                                                                              | sorting                                                              |
| adding text, 346                                                                    | bulleted lists, 104                                                  |
| connecting, 354                                                                     | data ranges, 260                                                     |
| drawing and modifying, 345–354, 359–360                                             | data using custom lists in Excel, 266–267                            |
| formatting, 350–353                                                                 | records in data sources, 184–185                                     |
| grouping, 353                                                                       | worksheet data, 273–274                                              |
| moving and modifying, 348–350                                                       | worksheet data in Excel, 260–265                                     |
| moving on slides, 349                                                               | sound effects, adding to animations, 377                             |
| resizing, 349                                                                       | space, increasing between commands, 19                               |
| rotating or flipping, 349–350                                                       | spacing, configuring, 82–85. <i>See also</i> character               |
| selecting, 349                                                                      | spacing                                                              |
| Share button, 10–11                                                                 | spelling issues, checking for, 142                                   |
| Share pane, coauthoring documents, 160–161                                          | splitting windows, 61–62                                             |
| SharePoint                                                                          | Start screen                                                         |
| chatting in document on, 161                                                        | displaying and suppressing, 4–5, 27, 29                              |
| connecting to, 23                                                                   | suppressing, 52                                                      |
| Shift key. See keyboard shortcuts                                                   | status bar, 5, 11–18                                                 |
| shortcut menu, displaying, 519                                                      | STDEV functions, Excel, 245–246                                      |
| Simple Markup view, displaying comments in, 136                                     | storage drives, saving attachments to, 431–432                       |
| Simplified versus Classic ribbon, 407–408                                           | strikethrough text, applying, 92                                     |
| slide content, morphing, 372                                                        | styles                                                               |
| Slide pane, 56                                                                      | applying to text, 107–112, 122–123                                   |
| Slide Sorter view, PowerPoint, 56, 60, 314                                          | outline levels, 112–114                                              |
| slides. See also PowerPoint; presentations                                          | Subject, including in messages, 405, 408                             |
| adding and removing, 320                                                            | subscript characters, displaying, 92–93                              |
| animating text and pictures, 395                                                    | SUBTOTAL function, Excel, 243–244, 247,                              |
| audio content, 380–385, 397                                                         | 249–250                                                              |
| backgrounds, 305–312, 321–322                                                       | subtotaling data, Excel, 268–272, 274                                |
| converting from Word styles, 296                                                    | subtraction (–) operator, Excel, 210–212                             |
| copying and importing, 294–299                                                      | SUM functions, Excel, 212, 218–221, 243, 245–246                     |
| gradient backgrounds, 310–312                                                       | summarizing data, Excel, 217–221, 235                                |
| hiding and deleting, 300–301                                                        | superscript characters, displaying, 92–93                            |
| inserting with content, 292–293                                                     | SVG (Scalable Vector Graphic) files, 327, 344                        |
| maximizing on canvas, 62                                                            | switching views of files, 61                                         |
| moving in presentations, 316–317                                                    |                                                                      |
| moving shapes on, 349                                                               | T                                                                    |
| patterned backgrounds, 312                                                          |                                                                      |
| rearranging, 322                                                                    | tab character                                                        |
| reusing, 295, 298                                                                   | identifying, 97                                                      |
| saving as pictures, 326                                                             | inserting, 100                                                       |
| selecting, 296                                                                      | using to align text, 98                                              |
| templates, 325                                                                      | Tab key. See keyboard shortcuts                                      |
| textured backgrounds, 312                                                           | tab leader, specifying, 99                                           |
| video content, 386–389, 397–398<br>watermarks, 312                                  | tab setting options, 98                                              |

| tab stops                                                | reviewing and processing, 140–142           |
|----------------------------------------------------------|---------------------------------------------|
| removing, 101                                            | specifying user name and initials, 27, 29   |
| repositioning, 101                                       |                                             |
| setting, 100–101                                         | U                                           |
| tables                                                   |                                             |
| filtering in Excel, 238–243, 257                         | underlined text, formatting, 92             |
| keyboard shortcuts, 518                                  | Unencrypted password protection, 153        |
| tabs, aligning, 100–101                                  | Up Arrow, using, 55                         |
| Tabs dialog, displaying, 99–100                          | upcoming features icon, 6                   |
| task list, Calendar views, 484–489                       | updates, managing, 25                       |
| templates. See also content templates; design            | UPPERCASE, applying to text, 93             |
| templates                                                | User account menu button, 6                 |
| and file creation, 50                                    | user interface                              |
| using with documents, 53                                 | Backstage view, 9–10                        |
| using with files, 51                                     | collaboration tools, 10–11                  |
| text                                                     | ribbon, 6–9, 12–18                          |
| adding to shapes, 345–346                                | status bar, 11–18                           |
| aligning with tab character, 98 animating on slides, 395 | terminology, 3                              |
| applying styles to, 107–112                              | title bar, 6                                |
| changing case of, 93                                     | working in, 44                              |
| copying formatting to, 95                                |                                             |
| formatting while typing, 106                             | V                                           |
| highlighting, 94                                         | validation circles, removing in Excel, 256  |
| text effects, applying, 91, 93. See also character       | validation criteria, Excel, 250             |
| formatting; fonts                                        | validation rules, editing in Excel, 255     |
| text styles                                              | #VALUE! error, Excel, 226                   |
| applying, 107–112, 122–123                               | VAR functions, Excel, 245–246               |
| outline levels, 112–114                                  | variables, using to create data tables, 281 |
| textured backgrounds, applying to slides, 312            | versions of documents, displaying, 147      |
| themes. See also document themes                         | vertical spacing, configuring, 82–85        |
| adding to presentations, 321                             | video content, adding to slides, 386–389,   |
| applying to presentations, 301–305                       | 397–398                                     |
| thumbnails, 8                                            | View Shortcuts toolbar, 11, 60              |
| time zones, configuring for calendar, 493, 496           | views of files                              |
| title bar, 5–6                                           | displaying, 59–62, 74–75                    |
| To primary message recipients, 404                       | switching, 61                               |
| tOGGLE cASE, applying to text, 93                        | VoIP (Voice over Internet Protocol) calls,  |
| tool tabs, 7. See also Mini Toolbar                      | initiating, 437                             |
| toolbars, View Shortcuts, 60                             |                                             |
| touch interaction, optimizing ribbon for, 18             | W                                           |
| Touch mode, 13, 16                                       | VV                                          |
| Track Changes feature, 128–132                           | Watch Window, Excel, 228                    |
| tracked changes                                          | watermarks, adding to slides, 312           |
| accepting and rejecting, 141–142                         | Web Layout view, Word, 59                   |
| displaying, 134–135                                      | Week view, Calendar, 478, 481               |
| displaying time and author of, 141                       |                                             |

| windows                                   | WordArt Styles, 91, 347                         |
|-------------------------------------------|-------------------------------------------------|
| changing, 24                              | Work Week view, Calendar, 478, 481              |
| elements of, 5                            | workbooks. See also Excel                       |
| keyboard shortcuts, 514                   | basing on templates, 53                         |
| maximizing, 12, 16                        | closing, 72                                     |
| opening files n, 61                       | creating, 52                                    |
| personalizing appearance of, 23           | displaying, 62                                  |
| splitting, 61–62                          | opening, 57                                     |
| Word                                      | saving, 69                                      |
| browsing by object, 58                    | worksheet data, sorting in Excel, 260–265, 267, |
| character formatting, 89                  | 273–274                                         |
| content templates, 50                     |                                                 |
| Display For Review options, 132–133       | V                                               |
| Draft view, 59                            | X                                               |
| file types, 64                            | .xlam file type, 64                             |
| Navigation pane, 58                       | xlsb file type, 64                              |
| Options dialog, 27                        | .xlsm file type, 64                             |
| Outline view, 59                          | .xlsx file type, 64                             |
| Print Layout view, 59                     | .xltm file type, 64                             |
| Read Mode view, 59                        | .xltx file type, 64                             |
| Web Layout view, 59                       | .xml file type, 65                              |
| Word documents. See also files; merged    | XML (Extensible Markup Language), 64            |
| documents                                 | .xml file type, 64                              |
| basing on templates, 53                   | ,                                               |
| closing, 72                               | 7                                               |
| coauthoring, 158–161, 166                 | Z                                               |
| comparing and combining, 143–147, 165–166 | zigzag line, drawing, 106                       |
| converting styles to slides, 296          | zoom controls, using, 62                        |
| creating, 52                              | Zoom dialog opening, 61                         |
| creating presentations from, 299          | Zoom Level button, 11                           |
| displaying, 62                            | Zoom slider, 11                                 |
| displaying versions of, 147               |                                                 |
| marking up, 126–132, 163–164              |                                                 |
| opening, 57                               |                                                 |
| saving, 69                                |                                                 |
| tracking changes to, 128–132              |                                                 |
| viewing, 54–55                            |                                                 |